# <span id="page-0-0"></span>取扱説明書

# RadiForce® **MX220W MX241W**

カラー液晶モニター

#### **重要**

**ご使用前には必ずこの取扱説明書およびセットアップマニュアルをよくお 読みになり、正しくお使いください。**

- **• コンピュータとの接続から使いはじめるまでの基本説明についてはセッ トアップマニュアルをお読みください。**
- •最新の取扱説明書は、当社の Web サイトからダウンロードできます。 **<http://www.eizo.co.jp>**

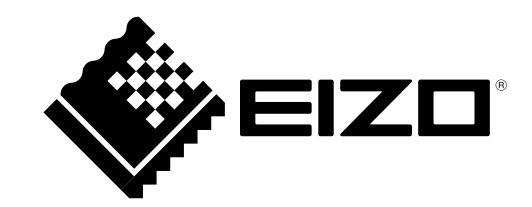

### **絵表示について**

**警告**

本書では以下の絵表示を使用しています。内容をよく理解してから本文をお読みください。

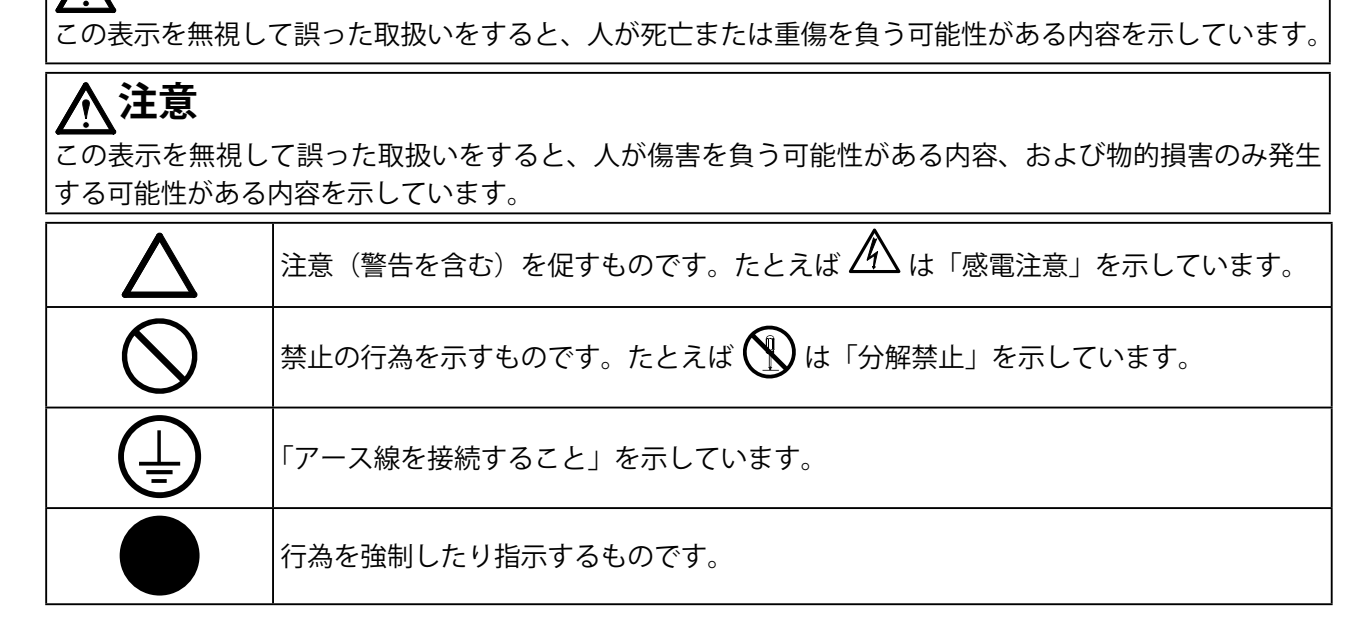

この装置は、クラス B 情報技術装置です。この装置は、家庭環境で使用することを目的としていますが、 この装置がラジオやテレビジョン受信機に近接して使用されると、受信障害を引き起こすことがあります。 取扱説明書に従って正しい取り扱いをしてください。

また、製品の付属品(ケーブルを含む)や当社が指定するオプション品を使用しない場合、VCCIの技術基 準に適合できない恐れがあります。

VCCI-B

この装置は、社団法人 電子情報技術産業協会の定めたパーソナルコンピュータの瞬時電圧低下対策規格を 満足しております。しかし、規格の基準を上回る瞬時電圧低下に対しては、不都合が生じることがあります。

この装置は、高調波電流を抑制する日本工業規格 JIS C 61000-3-2 に適合しております。

製品の仕様は販売地域により異なります。お買い求めの地域に合った言語の取扱説明書をご確認ください。 この製品を用いる装置を設計、使用する場合は、IEC60601-1-1 の規格要求に従ってください。

- 1.本書の著作権は EIZO 株式会社に帰属します。本書の一部あるいは全部を EIZO 株式会社からの事前の許 諾を得ることなく転載することは固くお断りします。
- 2.本書の内容について、将来予告なしに変更することがあります。
- 3.本書の内容については、万全を期して作成しましたが、万一誤り、記載もれなどお気づきの点がありま したら、ご連絡ください。
- 4.本機の使用を理由とする損害、逸失利益などの請求につきましては、上記にかかわらず、いかなる責任 も負いかねますので、あらかじめご了承ください。

Apple、Mac、Macintosh、iMac、eMac、Mac OS、MacBook、PowerBook、ColorSync、QuickTime、iBook は Apple Inc. の登録商標です。 Windows、Windows Vista、Windows Media、SQL Server、Xbox 360 は米国 Microsoft Corporation の米国およびその他の国における 登録商標です。

この製品上で表示される文字には、株式会社リコーが制作したビットマップフォント丸ゴシックボールドを使用しています。 VESA は Video Electronics Standards Association の米国およびその他の国における登録商標または商標です。 EIZO、EIZO ロゴ、ColorEdge、DuraVision、FlexScan、FORIS、RadiForce、RadiCS、RadiNET、Raptor、ScreenManager は EIZO 株式 会社の日本およびその他の国における登録商標です。

その他の各会社名、各製品名は各社の商標または登録商標です。

# <span id="page-2-0"></span>**使用上の注意**

### **重要**

- 本製品は、日本国内専用品です。日本国外での使用に関して、当社は一切責任を負いかねます。 This product is designed for use in Japan only and cannot be used in any other countries.
- ご使用前には、「使用上の注意」および本体の「警告表示」をよく読み、必ずお守りください。

#### ● **警告表示位置**

**例: MX241W** 

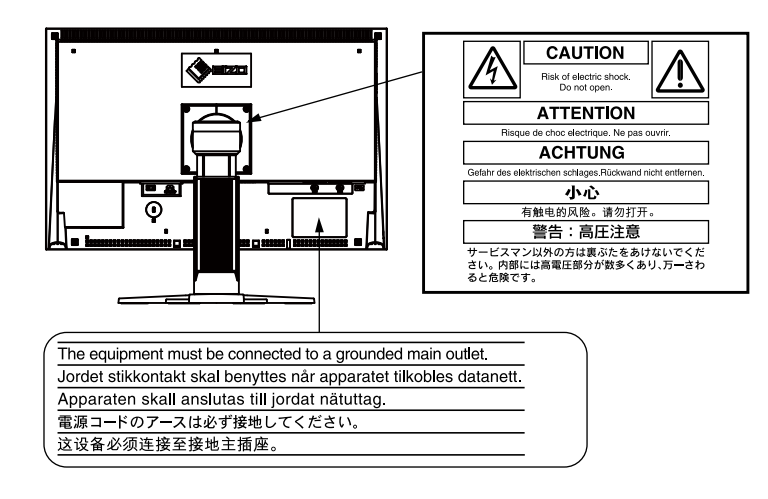

#### ● **本体に使われている記号**

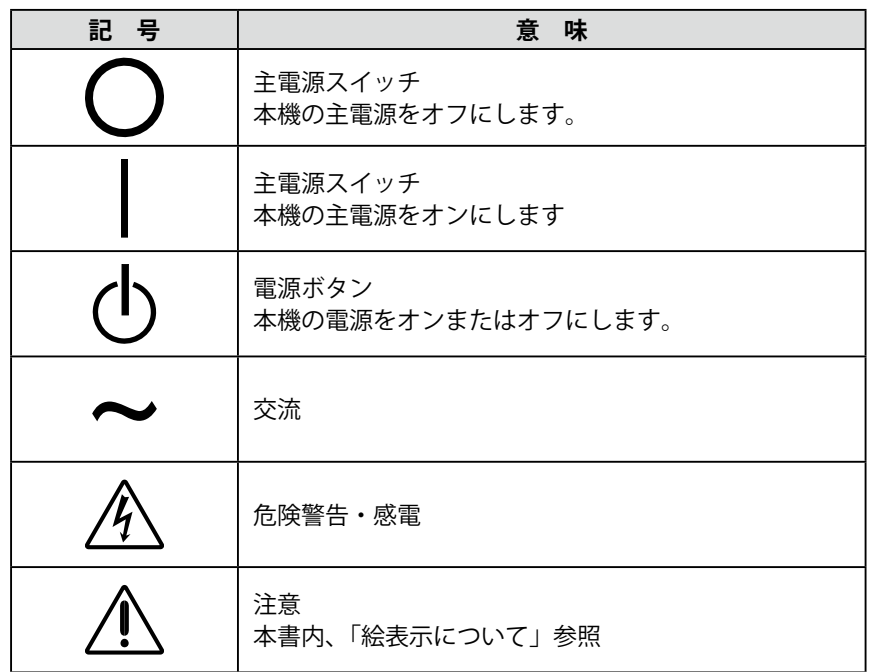

# **警告**

**万一、異常現象(煙、異音、においなど)が発生した場合は、すぐに電源スイッチ を切り、電源プラグを抜いて販売店または EIZO サポートに連絡する** そのまま使用すると火災や感電、故障の原因となります。

#### **裏ぶたを開けない、製品を改造しない**

本製品内部には、高電圧や高温になる部分があり、感電、やけどの原因となります。 また、改造は火災、感電の原因となります。

#### **修理は販売店または EIZO サポートに依頼する**

お客様による修理は火災や感電、故障の原因となりますので、絶対におやめくださ い。

#### **異物を入れない、液体を置かない**

本製品内部に金属、燃えやすい物や液体が入ると、火災や感電、故障の原因となり ます。

万一、本製品内部に液体をこぼしたり、異物を落とした場合には、すぐに電源プラ グを抜き、販売店または EIZO サポートにご連絡ください。

#### **丈夫で安定した場所に置く**

不安定な場所に置くと、落下することがあり、けがの原因となります。 万一、落とした場合は電源プラグを抜いて、販売店または EIZO サポートにご連絡 ください。そのまま使用すると火災、感電の原因となります。

#### **次のような場所で使用しない**

火災や感電、故障の原因となります。

・屋外。車両 ・ 船舶などへの搭載。

- ・湿気やほこりの多い場所。
- ・水滴のかかる場所。浴室、水場など。
- ・油煙や湯気が直接当たる場所や熱器具、加湿器の近く。
- ・直射日光が直接製品に当たる場所。
- ・可燃性ガスのある環境 。

#### **プラスチック袋は子供の手の届かない場所に保管する** 包装用のプラスチック袋をかぶったりすると窒息の原因となります。

**付属の電源コードを 100VAC 電源に接続して使用する** 付属の電源コードは日本国内 100VAC 専用品です。 誤った接続をすると火災や感電の原因となります。

#### **電源コードを抜くときは、プラグ部分を持つ**

コード部分を引っ張るとコードが傷つき、火災、感電の原因となります。

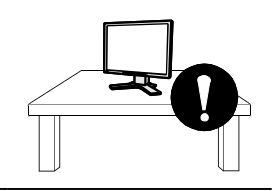

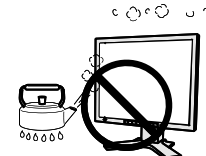

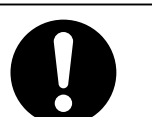

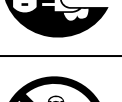

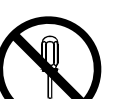

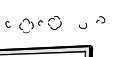

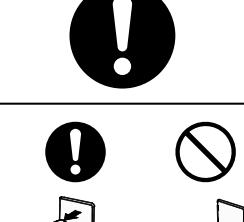

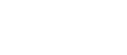

**警告**

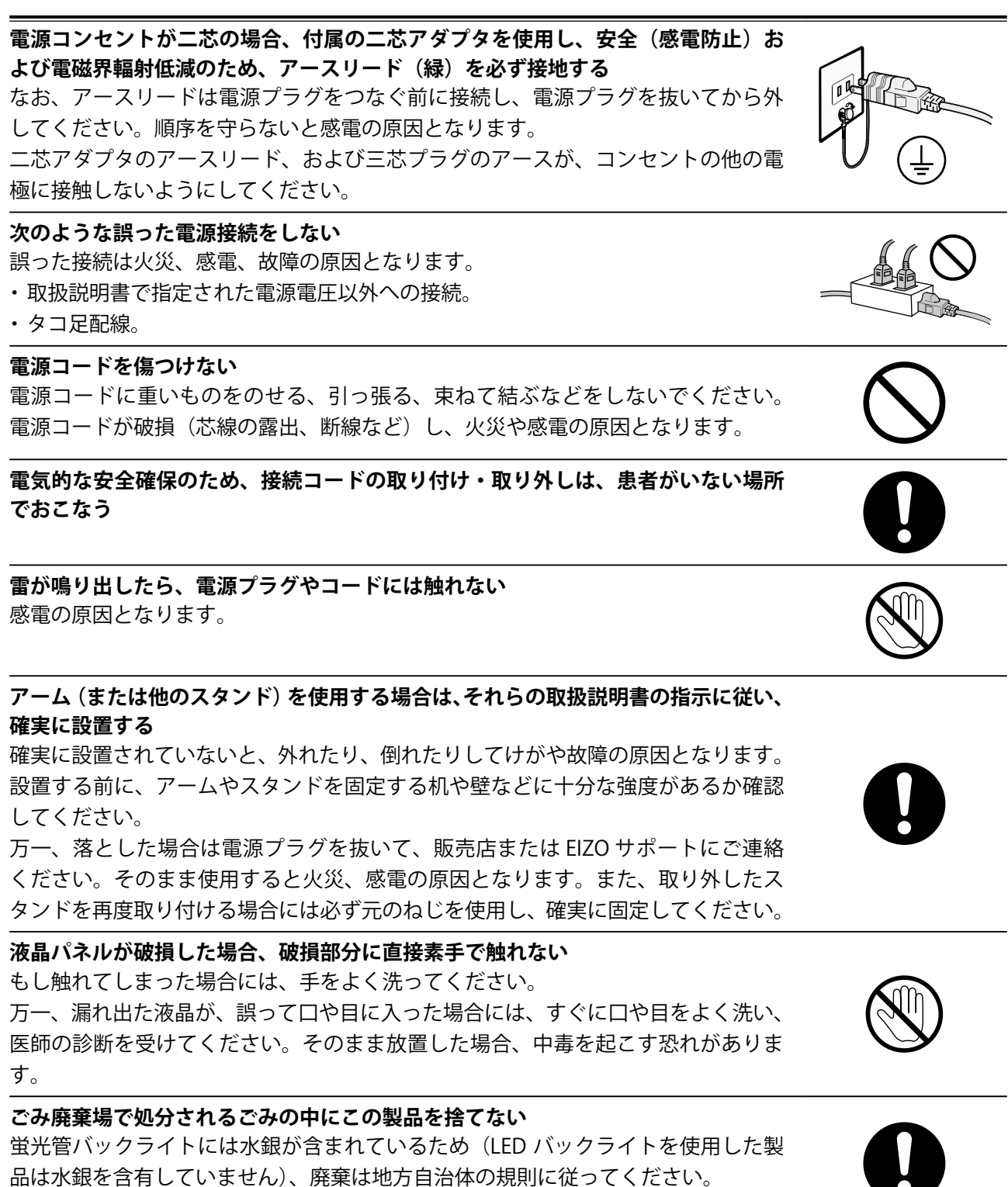

水銀は、体の震え、記憶喪失、頭痛など、神経系の障害を引き起こす恐れがあります。

使用上の注意 **5**

**注意**

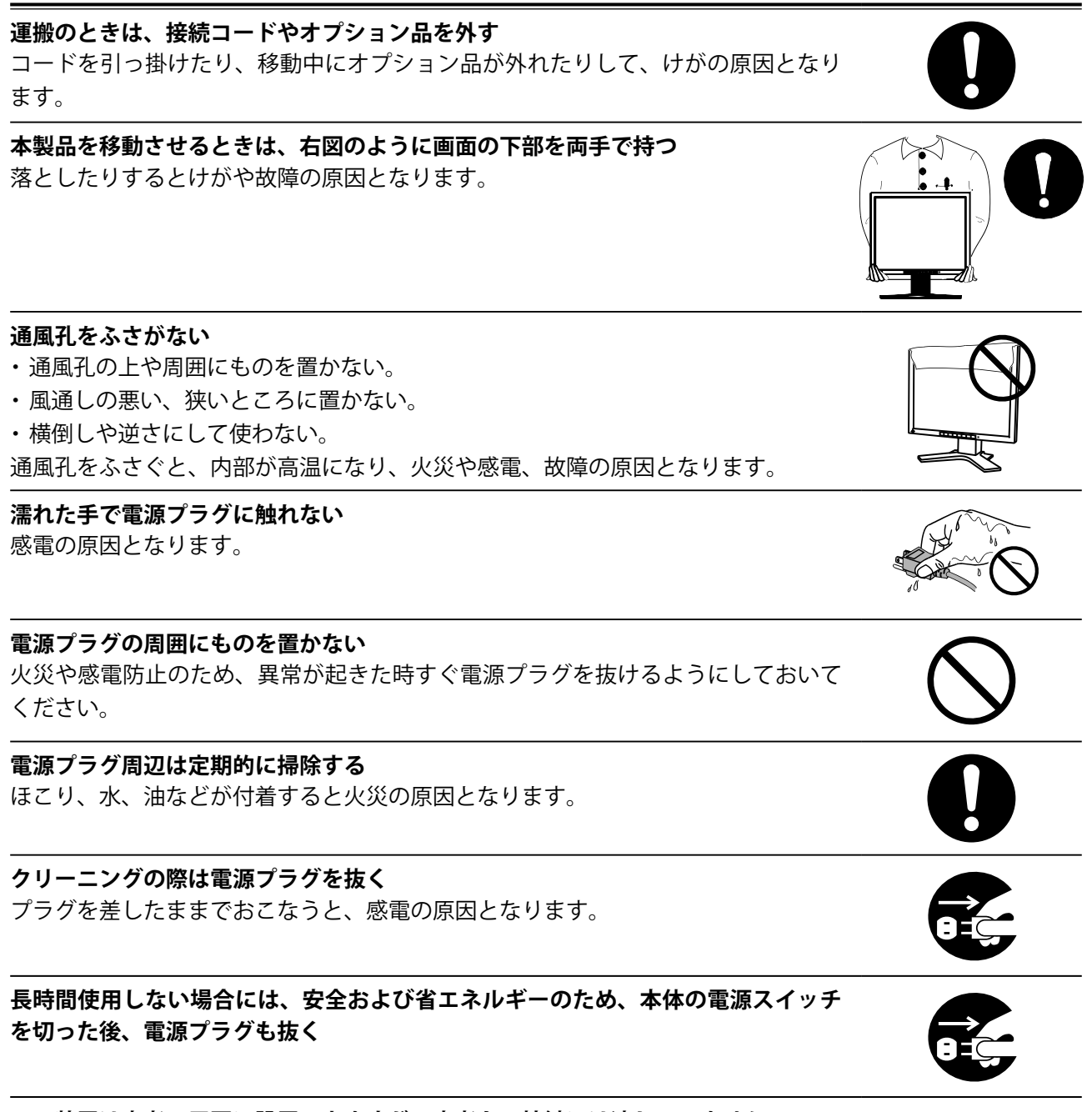

**この装置は患者の周囲に設置できますが、患者との接触には適していません**

<span id="page-6-0"></span>**モニターについて**

この製品は、電子カルテ表示用途に適しています。

この製品は、日本国内専用品です。日本国外での使用に関して、当社は一切責任を負いかねます。 This product is designed for use in Japan only and cannot be used in any other countries.

本書に記載されている用途以外での使用は、保証外となる場合があります。

本書に定められている仕様は、付属の電源コードおよび当社が指定する信号ケーブル使用時にのみ適用いた します。

この製品には、当社オプション品または当社が指定する製品をお使いください。

製品内部の電気部品の動作が安定するのに、約30分かかりますので、モニターの調整は電源を入れて30分 以上経過してからおこなってください。

経年使用による輝度変化を抑え、安定した輝度を保つためには、ブライトネスを下げて使用されることをお 勧めします。

同じ画像を長時間表示することによって、表示を変えたときに前の画像が残像として見えることがありま す。長時間同じ画像を表示するようなときには、コンピュータのスクリーンセーバーまたはパワーセーブ機 能を使用してください。

この製品を美しく保ち、長くお使いいただくためにも定期的にクリーニングをおこなうことをお勧めしま す。(次ページ[「クリーニングのしかた](#page-7-0)」参照)

画面上に欠点、発光している少数のドットが見られることがありますが、液晶パネルの特性によるもので、 製品本体の欠陥ではありません。

液晶パネルに使用されるバックライトには寿命があります。画面が暗くなったり、ちらついたり、点灯しな くなったときには、販売店またはEIZOサポートにお問い合わせください。

パネル面やパネルの外枠は強く押さないでください。強く押すと、干渉縞が発生するなど表示異常を起こす ことがありますので取り扱いにご注意ください。また、パネル面に圧力を加えたままにしておきますと、液 晶の劣化や、パネルの破損などにつながる恐れがあります。(液晶パネルを押した跡が残った場合、画面全 体に白い画像または黒い画像を表示すると解消されることがあります。)

パネルを固い物や先のとがった物などで押したり、こすったりしないようにしてください。傷が付く恐れが あります。なお、ティッシュペーパーなどで強くこすっても傷が入りますのでご注意ください。

この製品を冷え切った状態のまま室内に持ち込んだり、急に室温を上げたりすると、製品の表面や内部に露 が生じることがあります(結露)。結露が生じた場合は、結露がなくなるまで製品の電源を入れずにお待ち ください。そのまま使用すると故障の原因となることがあります。

#### <span id="page-7-0"></span>**注意点**

- アルコール、消毒薬などの薬品は、キャビネットやパネル面の光沢の変化、変色、色あせ、画質の劣化などにつ ながる恐れがあります。
- シンナー、ベンジン、ワックス、研磨クリーナは、キャビネットやパネル面をいためるため絶対に使用しないで ください。

**参考**

• キャビネットやパネル面のクリーニングにはScreenCleaner (オプション品) をご利用いただくことをお勧めしま す。

キャビネットやパネル面の汚れは、やわらかい布に少量の水をしめらせてやさしくふき取ってください。

#### **モニターを快適にご使用いただくために**

- 画面が暗すぎたり、明るすぎたりすると目に悪影響をおよぼすことがあります。状況に応じ てモニター画面の明るさを調整してください。
- 長時間モニター画面を見続けると目が疲れますので、1 時間に約 10 分の休憩を取ってくださ い。

# もくじ

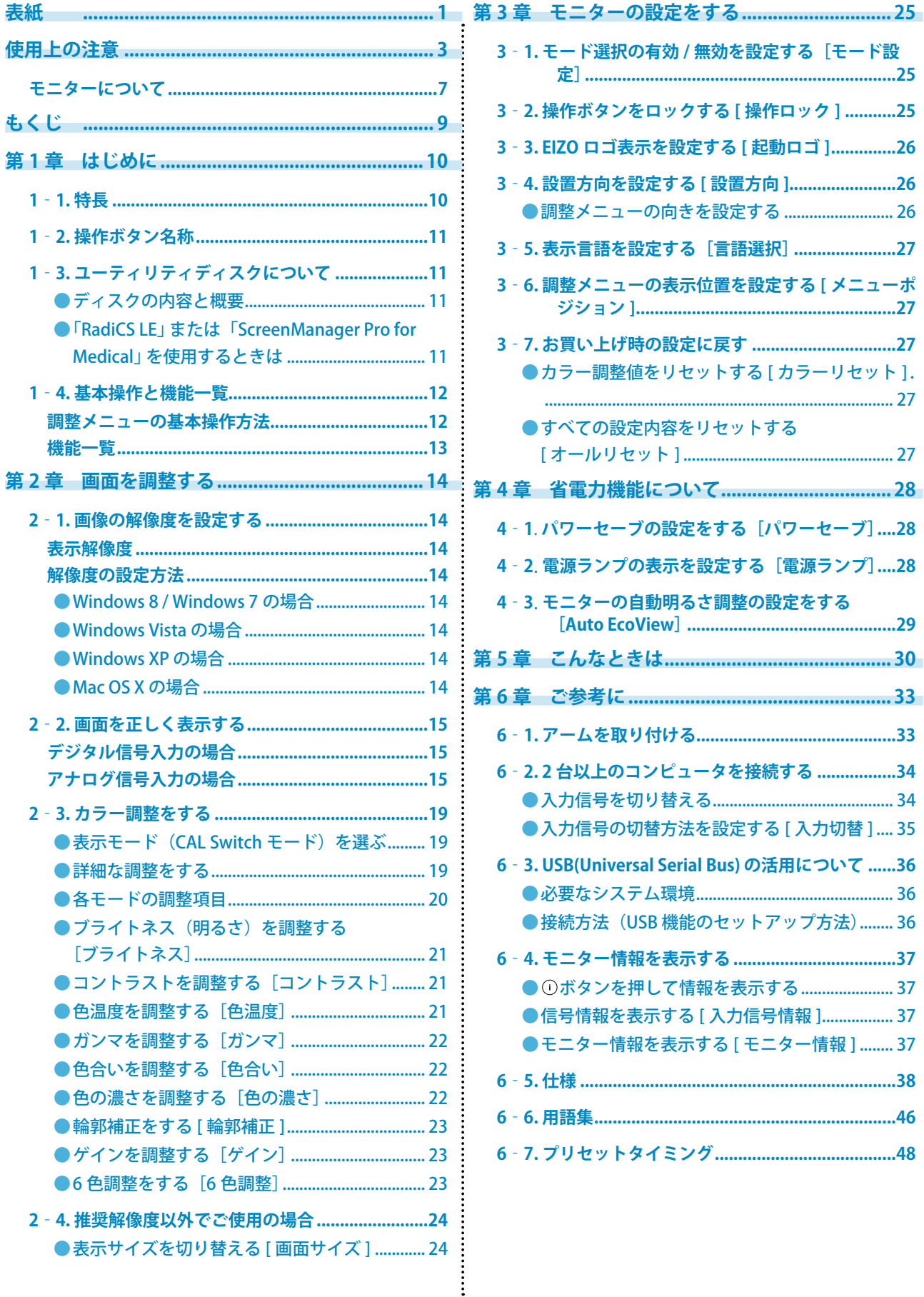

[電源ランプ]....28

# <span id="page-9-0"></span>**第 1 章 はじめに**

このたびは当社カラー液晶モニターをお買い求めいただき、誠にありがとうございます。

# **1‐1. 特長**

- 24 型ワイド画面(MX241W)
- 22 型ワイド画面(MX220W)
- 解像度 1920 × 1200 対応
- DisplayPort 対応(8bit または 10bit に対応、音声は非対応)
- 3 系統信号入力搭載(DVI-I × 2、DisplayPort × 1)
- 最適なキャリブレーションモードを選択できる CAL Switch( キャルスイッチ ) 機能搭載 2-3 表示モード (CAL Switch モード) を選ぶ (P.19) 参照
- DICOM(P.47) Part 14 に準拠した画面選択が可能
- キャリブレーションが可能な品質管理ソフトウェア「RadiCS LE(Windows 用 )」添付 1-3 ユーティリティディスクについて (P.11) 参照
- マウスやキーボードを使って画面を調整するソフトウェア 「ScreenManager Pro for Medical (Windows 用 )」添付
	- 1-3 ユーティリティディスクについて (P.11) 参照
- フレーム同期モード対応周波数: 59 ~ 61Hz
- 省電力機能 本機は省電力のための機能を搭載しています。
- 主電源オフ時消費電力 0W 主電源スイッチを装備。 モニターを使用しない時は、主電源スイッチをを切ることで、確実に電源供給が停止します。
- Auto EcoView 機能 モニター正面のセンサーが周囲の明るさを検知し、明るさに応じて自動的に画面の明るさを調整しま す。 不必要に高い輝度は、環境にも目にも負荷を与えます。輝度を抑えることにより、消費電力の削減と、 目への負担を軽減します。
	- 4-3 モニターの自動明るさ調整の設定をする [Auto EcoView] (P.29) 参照
- 著作権保護技術 HDCP 対応
- 縦型表示対応(時計回りに 90°回転)

#### **参考**

- 本機はモニターの縦型表示に対応しています。縦型表示にした場合は、調整メニューの向きも変更する ことができます (「調整メニューの向きを設定する [設置方向]」P.26 参照)。
- モニターを縦型表示するためには、縦型表示対応のグラフィックスボードが必要です。モニターを縦型 表示にした場合、ご使用のグラフィックスボードの設定を変更する必要があります。詳細は、グラフィッ クスボードの取扱説明書を参照してください。

# <span id="page-10-0"></span>**1‐2. 操作ボタン名称**

**例: MX241W** 

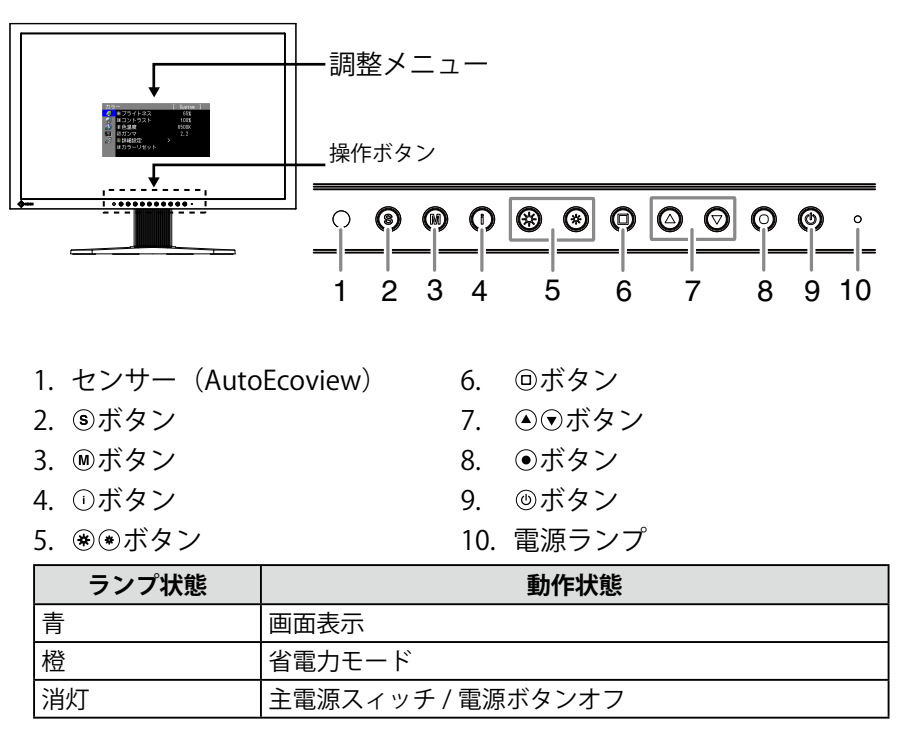

# **1‐3. ユーティリティディスクについて**

本機には「EIZO LCD ユーティリティディスク」(CD-ROM)が付属しています。ディスクの内容 やソフトウェアの概要は、下記を参照してください。

#### **● ディスクの内容と概要**

ディスクには、調整用のソフトウェア、取扱説明書が含まれています。各項目の起動方法や参 照方法はディスク内の Readmeja.txt を参照してください。

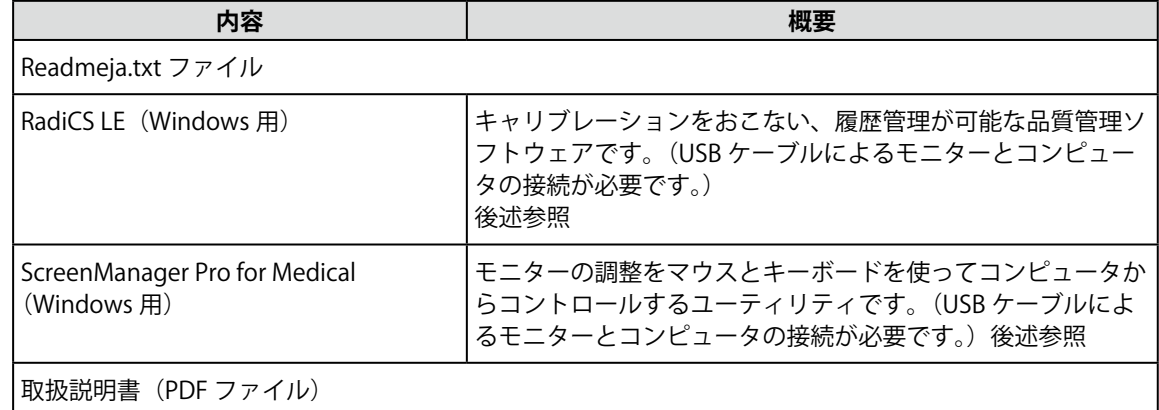

#### **● 「RadiCS LE」または「ScreenManager Pro for Medical」を使用するときは**

インストール方法、使用方法については、ディスク内の取扱説明書を参照してください。 ソフ トウェアを使用する場合は、モニターとコンピュータを付属の USB ケーブルで接続してくださ い。詳細は、「6-3 USB(Universal Serial Bus) の活用について」(P.36 参照 ) を参照してください。

# <span id="page-11-0"></span>**1‐4. 基本操作と機能一覧**

### **調整メニューの基本操作方法**

#### **1 調整メニューの表示**

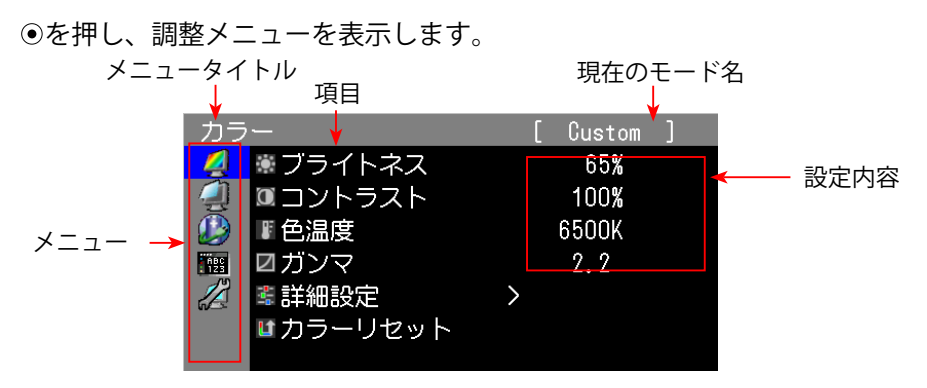

### **2 調整 / 設定**

1. ⊙⊙で、調整 / 設定したいメニューを選択し、⊙を押します。

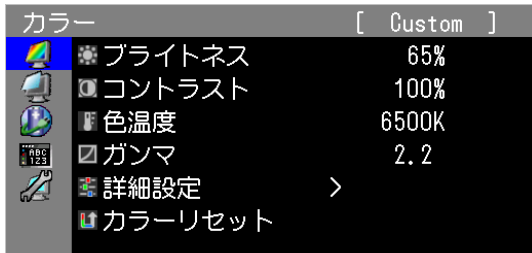

2. ⊙⊙で、調整 / 設定したい項目を選択し、⊙を押します。

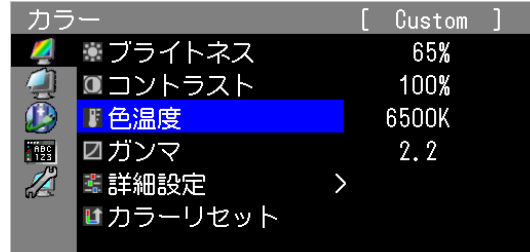

3. ⊙⊙で、調整 / 設定し、 ⊙を押して確定します。

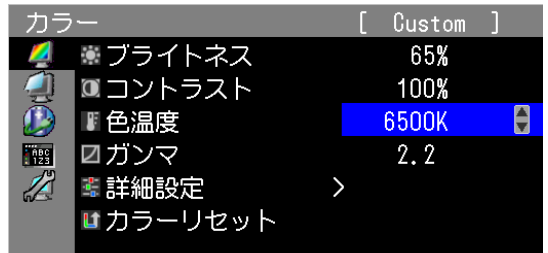

# **3 終了**

を数回押すと、メニューを終了します。

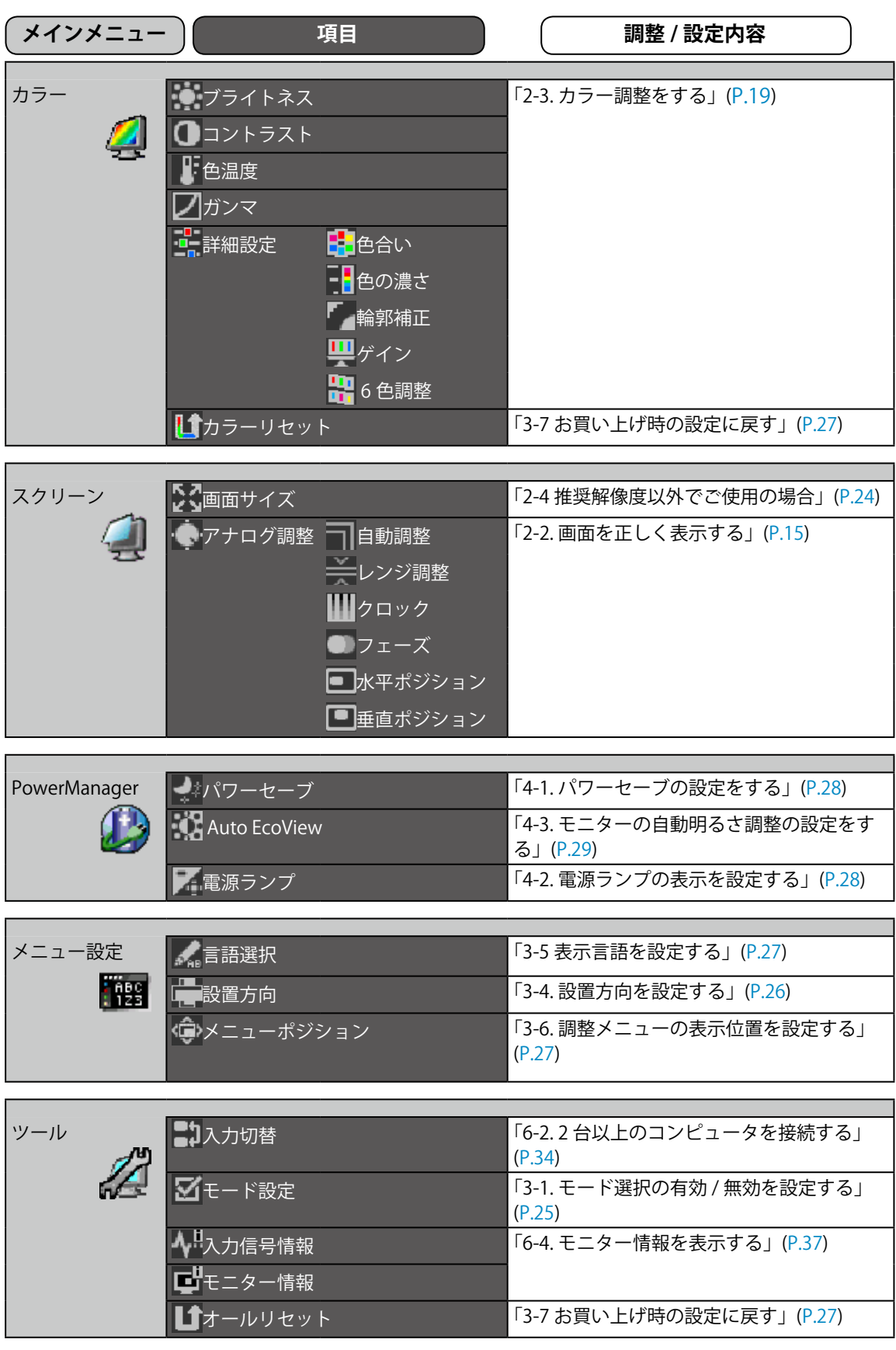

※<カラー>メニューで調整 / 設定できる機能はモード ([P.20\)](#page-19-1) により異なります。表は Custom モードの 場合の項目です。( 「2-3. カラー調整をする 」(P.19) 参照 )

<span id="page-12-0"></span>調整メニューの調整および設定項目一覧表です。

# <span id="page-13-0"></span>**第 2 章 画面を調整する**

### **2‐1. 画像の解像度を設定する**

#### **表示解像度**

本機の対応解像度については、セットアップマニュアル「表示解像度について」を参照してく ださい。

#### **解像度の設定方法**

モニターをコンピュータに接続したときに適切な解像度で表示されない場合、または解像度を 変更したい場合は、次の手順で解像度を変更します。

#### **● Windows 8 / Windows 7 の場合**

- 1. Windows 8 の場合、スタート画面から「デスクトップ」のタイルをクリックして、デスクトッ プを表示します。
- 2. デスクトップ上のアイコンがない場所で、マウスの右ボタンをクリックします。
- 3. 表示されるメニューから「個人設定」をクリックします。
- 4.「画面の解像度」ダイアログで、モニターを選択します。
- 5.「解像度」をクリックして変更したい解像度を選択します。
- 6. 選択したら、「OK」ボタンをクリックします。
- 7. 確認のダイアログが表示されるので、「変更を維持する]ボタンをクリックします。

#### **● Windows Vista の場合**

- 1. デスクトップ上のアイコンがない場所で、マウスの右ボタンをクリックします。
- 2. 表示されるメニューから「個人設定」をクリックします。
- 3.「個人設定」ウィンドウで「画面の設定」をクリックします。
- 4.「画面の設定」ダイアログで「モニタ」タブを選択し、「解像度」の欄から変更したい解像度 を選択します。
- 5. 選択したら、[OK] ボタンをクリックします。
- 6. 確認のダイアログが表示されるので、[ はい ] ボタンをクリックします。

#### **● Windows XP の場合**

- 1. デスクトップ上のアイコンがない場所で、マウスの右ボタンをクリックします。
- 2. 表示されるメニューから「プロパティ」をクリックします。
- 3.「画面のプロパティ」ダイアログが表示されるので、「設定」タブをクリックし、「ディスプレイ」 の「画面の解像度」で解像度を選択します。
- 4. 選択したら、[OK] ボタンをクリックして、ダイアログを閉じます。

#### ● Mac OS X の場合

- 1.「アップル」メニューの「システム環境設定」をクリックします。
- 2.「システム環境設定」ダイアログが表示されるので、「ハードウェア」欄の「ディスプレイ」 をクリックします。
- 3. 表示されたダイアログで「ディスプレイ」タブを選択し、「解像度」の欄から変更したい解像 度を選択します。
- 4. 選択したらすぐに画面が変更されるので、適切な解像度に設定したらウィンドウを閉じます。

# <span id="page-14-0"></span>**2‐2. 画面を正しく表示する**

#### **デジタル信号入力の場合**

デジタル信号入力の場合は、本機の設定データに基づいて画面が正しく表示されますが、詳細 な調整をおこなう場合は「2‐3 カラー調整をする(P.19)」以降を参照してください。

#### **アナログ信号入力の場合**

#### **注意点**

• 調整はモニターの電源を入れて、30 分以上経過してからおこなってください。 (内部の電気部品の動作が安定するのに約 30 分かかります。)

モニターの画面調整とは、使用するコンピュータに合わせ、画面のちらつきを抑えたり画像の 表示位置やサイズを正しく調整するためのものです。

以下の条件を全て満たした場合にセルフアジャスト機能が働きます。

• モニターに初めて信号を入力した場合、または、これまでに表示したことのない解像度や 垂直周波数、水平周波数に変更した場合

• 垂直解像度が 480 を超える信号を入力している場合

セルフアジャスト実行後も、画面が正確に表示されていない場合は、快適に使用していただく ために、以下の調整手順に従って画面の調整をしてください。

#### **[調整手順]**

#### **1 自動調整をします。**

#### **● 画面のちらつき・表示位置・サイズを自動調整する [自動調整]**

#### **調整方法**

- 1. 調整メニューの<スクリーン>メニューを選択し、 を押します。
- 2. <スクリーン>メニューで<アナログ調整>を選択し、 ●を押します。
- 3. <自動調整>を選択して、●を押します。 自動調整機能が働き(「実行中」とメッセージが表示されます)、画面のちらつき・表示位置・サイズが 正しく調整されます。 自動調整が完了するとメッセージが表示されます。確定する場合は「OK」を、元に戻す場合は「キャ ンセル」を選択して⊙を押します。

#### **注意点**

- この機能は画面の表示可能エリア全体に画像が表示されている場合に正しく動作します。コマンドプロ ンプトのような画面の一部にしか画像が表示されていない場合や、壁紙など背景を黒で使用している場 合には正しく動作しません。
- 一部のグラフィックスボードで正しく動作しない場合があります。

1 の手順を実行しても画面が正確に表示されていない場合は以降の手順に従って調整をおこ なってください。正確に表示された場合は[、手順 5](#page-17-0) の「色階調を自動調整する[レンジ調整]」 にお進みください。

### **2 アナログ画面調整用のパターンを準備します。**

当社の Web サイト ([http://www.eizo.](http://www.eizo.co.jp)co.jp) から「画面調整パターン集」をダウンロードして ください。

#### **参考**

• 画面調整パターン集の開きかたおよび内容については、ダウンロードした Readmeja.txt ファイル を参照 してください。

#### **3 アナログ画面調整用のパターンを表示して、再度自動調整をします。**

**● 画面のちらつき・表示位置・サイズを自動調整する [自動調整]** 

#### **調整方法**

1. 画面調整パターン集を使用して、パターン 1 を全画面に表示します。

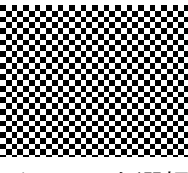

- 2. 調整メニューの<スクリーン>メニューを選択し、 ●を押します。
- 3. <スクリーン>メニューで<アナログ調整>を選択し、 を押します。 以降の調整は<スクリーン>メニューの < アナログ調整 > 内の項目を選択しておこないます。
- 4. <自動調整>を選択して、●を押します。 自動調整機能が働き、画面のちらつき・表示位置・サイズが正しく調整されます。 自動調整が完了するとメッセージが表示されます。確定する場合は「OK」を、元に戻す場合は「キャ ンセル」を選択して⊙を押します。

3 の手順を実行しても画面が正確に表示されていない場合は以降の手順に従って調整をおこ なってください。正確に表示された場合は[、手順 5](#page-17-0) の「色階調を自動調整する[レンジ調整]」 にお進みください。

#### **4 <スクリーン>メニューの<アナログ調整>で詳細な調整をします。**

クロック→フェーズ→ポジションを順に調整します。

<span id="page-16-1"></span>**● 縦縞を消す[クロック]** 

#### **調整方法**

- 1. <アナログ調整>メニューで<クロック>を選択し、 を押します。
- 2. (A) または (v) で縦縞が消えるように調整します。 調整が合ったポイントを見逃しやすいので のをゆっくり押して調整するようにしてください。
- 3. 調整が完了したら● を押します。 調整後、画面全体ににじみやちらつき、横線が出た場合は次の 「ちらつきやにじみをとる[フェーズ]」 にすすみ調整をおこなってください。

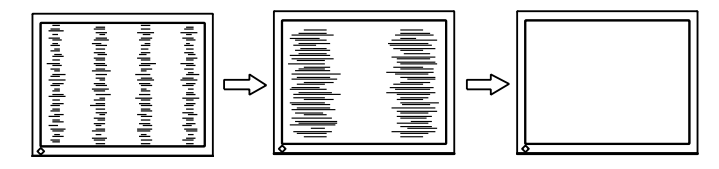

**● ちらつきやにじみをとる [フェーズ]** 

#### **調整方法**

- 1. <アナログ調整>メニューで<フェーズ>を選択し、●を押します。
- 2.  $\overline{a}$  または  $\overline{b}$  で最もちらつきやにじみのない画面に調整します。
- 3. 調整が完了したら を押します。

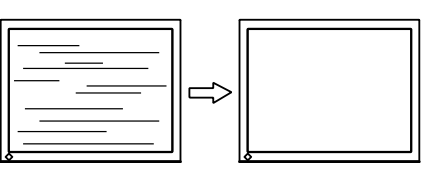

**注意点**

• お使いのコンピュータやグラフィックスボードによっては、完全になくならないものがあります。

<span id="page-16-0"></span>**● 表示位置のずれを直す [水平ポジション] [ 垂直ポジション ]** 

#### **参考**

• 液晶モニターは画素数および画素位置が固定であるため、画像の正しい表示位置は1箇所です。ポジショ ン調整とは画像を正しい位置に移動するための調整です。

- 1. <アナログ調整>メニューで<水平ポジション>または<垂直ポジション>を選択し、 を 押します。
- 2. 画像の位置が合うように △または → で調整します。
- 3. 調整が完了したら (●) を押します。

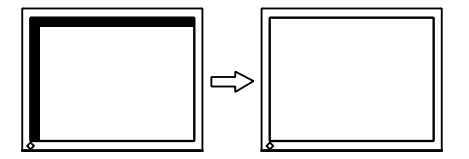

### **5 色階調を調整します。**

#### <span id="page-17-0"></span>**● 色階調を自動調整する [レンジ調整]**

信号の出力レベルを調整し、すべての色階調(0~255)を表示できるように調整できます。

#### **調整方法**

1. 画面調整パターン集を使用して、パターン 2 を全画面に表示します。

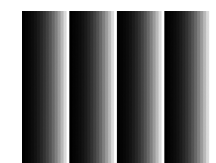

- 2. <アナログ調整>メニューで<レンジ調整>を選択し、●を押します。 色階調が自動的に調整されます。 自動調整が完了するとメッセージが表示されます。確定する場合は「OK」を、元に戻す場合は「キャ ンセル」を選択して⊙を押します。
- 3. パターン 2 を閉じます。

# <span id="page-18-0"></span>**2‐3. カラー調整をする**

#### **● 表示モード(CAL Switch モード)を選ぶ**

モニターの用途に応じた表示モードに簡単に切り替えることができます。

#### **モードの種類**

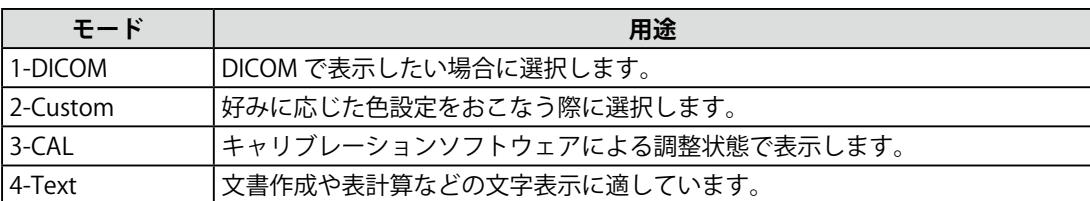

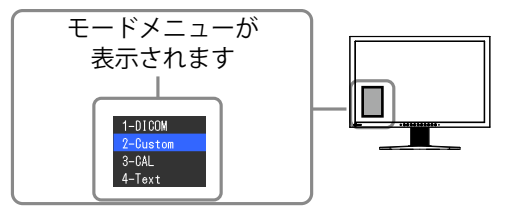

#### **設定方法**

- 1. (M)を押します。
	- モードメニューが画面左下に表示されます。
- 2. Mを押すたびにモードが順に切り替わり表示されます。 モードメニュー表示中は、(▲)または(▼)でモードを切り替えることもできます。

**→ 1-DICOM ←→ 2-Custom ←→ 3-CAL ←→ 4-Text ←**

#### **参考**

- 調整メニューとモードメニューを同時に表示させることはできません。
- 特定のモードを選択できないようにすることができます。詳細は「3-1. モード選択の有効 / 無効を設定 する」(P.25) を参照してください。

#### ● 詳細な調整をする

調整メニューの<カラー>メニューで、モードごとに独立したカラー調整の設定、保存ができ ます。

**注意点**

• 調整はモニターの電源を入れて、30 分以上経過してからおこなってください。 (内部の電気部品の動作が安定するのに約 30 分かかります。)

- アナログ信号のカラー調整をおこなうときは、最初にレンジ調整をおこなってください。(「色階調を自 動調整する」[P.18 参照\)](#page-17-0)
- モニターにはそれぞれ個体差があるため、複数台を並べると同じ画像でも異なる色に見える場合があり ます。複数台の色を合わせるときは、視覚的に判断しながら微調整してください。

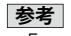

•「%」、「K」表示は調整の目安としてご利用ください。

#### <span id="page-19-1"></span><span id="page-19-0"></span>● 各モードの調整項目

モードの種類により、調整できる機能が異なります。(調整 / 設定できない機能は選択できません) 各モードの調整 / 設定内容はすべての入力信号に対して適用されます。 各機能の調整方法については、次ページ以降を参照してください。

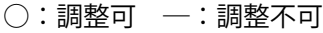

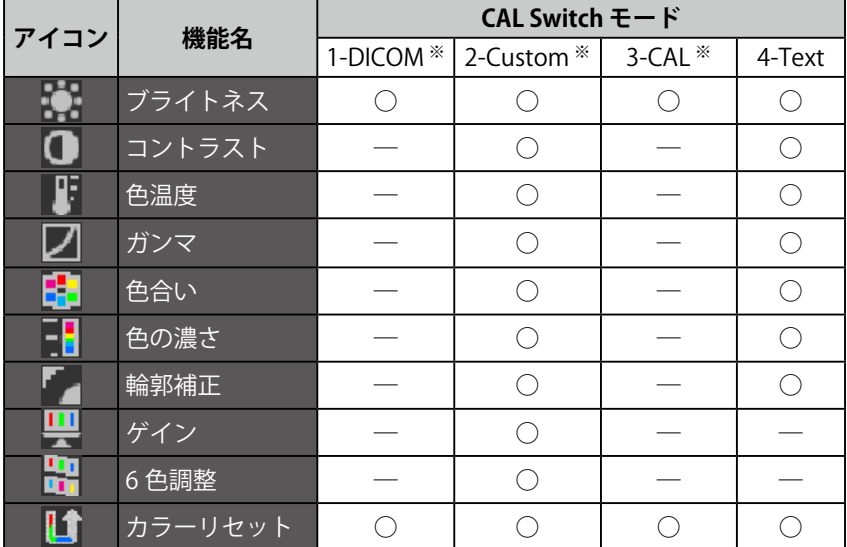

※本機専用のキャリブレーションキット(RadiCS LE / オプション [P.45 参照\)](#page-44-0)を使用して、このモードでキャ リブレーションをおこなった場合、調整項目はブライトネスとリセットのみになります。

#### <span id="page-20-1"></span><span id="page-20-0"></span>**● ブライトネス(明るさ)を調整する「ブライトネス**】

バックライト(液晶パネル背面の光源)の明るさを変化させて、画面の明るさを調整します。 調整範囲:0 ~ 100%

#### **設定方法**

- 1. 調整メニューの<カラー>メニューを選択し、●を押します。
- 2. <カラー>メニューで<ブライトネス>を選択し、 を押します。
- 3. 4 または(▼) で調整します。
- 4. 調整が完了したら●を押します。

#### **参考**

- ®®ボタンで調整することもできます。
- ブライトネスが 0%でも画面が明るいと感じた場合はコントラスト調整をおこなってください。

#### **● コントラストを調整する [コントラスト]**

ビデオ信号のレベルを変化させて、画面の明るさを調整します。 調整範囲:0 ~ 100%

#### **設定方法**

- 1. 調整メニューの<カラー>メニューを選択し、(●) を押します。
- 2. <カラー>メニューで<コントラスト>を選択し、●を押します。
- 3. 4 または(▼) で調整します。
- 4. 調整が完了したら ●を押します。

#### **参考**

- 100% で全ての色階調を表示します。
- 画面の明るさは、はじめに、階調特性を損なうことのないブライトネスで調整することをおすすめします。
- コントラスト調整は以下のような場合に使用してください。
- ブライトネスが 0% でも画面が明るいと感じた時(コントラストを 100% 以下に設定します)

#### ● 色温度を調整する [色温度]

色温度を調整します。

通常「白」または「黒」の色合いを数値的に表現するときに用いられるもので、K:Kelvin (ケル ビン) という単位で表します。

炎の温度と同様に、画面は色温度が低いと赤っぽく表示され、高いと青っぽく表示されます。ま た、色温度の設定値ごとにゲインのプリセット値が設定されています。

調整範囲: Native、6000K ~ 15000K(500K 単位、9300K 含む)

#### **設定方法**

- 1. 調整メニューの<カラー>メニューを選択し、 を押します。
- 2. <カラー>メニューで<色温度>を選択し、 を押します。
- 3. 4 または(▼) で調整します。
- 4. 調整が完了したら ●を押します。

#### **参考**

- [ ゲイン ] でさらに詳細な調整が可能です(「ゲインを調整する [ ゲイン ]」[P23 参照](#page-22-1))。
- •「Native」でパネル本来の色(ゲインの値は RGB 各 100%)になります。
- ゲインの値を変更すると、色温度は「User」になります。

#### <span id="page-21-0"></span>**● ガンマを調整する「ガンマ**】

ガンマ値を調整します。モニターは入力される信号によって明るさが変化しますが、この変化 率は入力信号と単純な比例関係にありません。そのため入力信号と明るさの関係が一定の関係 になるよう制御をおこなうことをガンマ補正といいます。 調整範囲:1.8 ~ 2.6

#### **設定方法**

- 1. 調整メニューの<カラー>メニューを選択し、 (●) を押します。
- 2. <カラー>メニューで<ガンマ>を選択し、 を押します。
- 3. 4 または (▼) で調整します。
- 4. 調整が完了したら ●を押します。

#### **● 色合いを調整する「色合い**】

色合いを調整します。 調整範囲:-100 ~ 100

#### **設定方法**

- 1. 調整メニューの<カラー>メニューを選択し、 を押します。
- 2. <カラー>メニューで<詳細設定>を選択し、 ●を押します。
- 3. <色合い>を選択し、 を押します。
- 4. 4 または(▼) で調整します。
- 5. 調整が完了したら を押します。

#### **注意点**

• 本機能を使用することによって、すべての色階調を表示できないことがあります。

#### **● 色の濃さを調整する[色の濃さ]**

色の濃さを調整します。 調整範囲:-100 ~ 100

#### **設定方法**

- 1. 調整メニューの<カラー>メニューを選択し、 (●) を押します。
- 2. <カラー>メニューで<詳細設定>を選択し、●を押します。
- 3. <色の濃さ>を選択し、 を押します。
- 4. 4 または(▼) で調整します。
- 5. 調整が完了したら●を押します。

#### **注意点**

• 本機能を使用することによって、すべての色階調を表示できないことがあります。

**参考** 

• 最小値 (-100) で白黒の画面となります。

#### <span id="page-22-2"></span><span id="page-22-0"></span>**● 輪郭補正をする [輪郭補正 ]**

画像を構成するピクセル間の色の差を強調することにより、画像の輪郭を強調するとともに質 感・素材感を向上させる機能です。逆に輪郭をぼかして画像をなめらかに見せることもできます。

#### **設定方法**

- 1. 調整メニューの<カラー>メニューを選択し、 を押します。
- 2. <カラー>メニューで<詳細設定>を選択し、 を押します。
- 3. <輪郭補正>を選択し、●を押します。
- 4. (▲) または (▼) で、表示状態を -3 ~ 3(ソフト~シャープ)の範囲から好みに応じて選択します。
- 5. 調整が完了したら ●を押します。

#### <span id="page-22-1"></span>**● ゲインを調整する「ゲイン**】

色を構成する赤・緑・青のそれぞれの明るさをゲインと呼びます。これを調整することで、「白」 (各色の入力信号が最大のとき)の色調を変更することができます。 調整範囲:0 ~ 100%

#### **設定方法**

- 1. 調整メニューの<カラー>メニューを選択し、 を押します。
- 2. <カラー>メニューで<詳細設定>を選択し、●を押します。
- 3. <ゲイン>を選択し、 を押します。
- 4. < Red >、< Green >、< Blue >の中から調整する色を選択し、を押します。
- 5. (A) または( $\widehat{\mathbf{v}}$ ) で調整します。
- 6. 調整が完了したら を押します。

#### **参考**

• 色温度の値に応じてゲインの値が変わります。

• ゲインの値を変更すると、色温度は「User」になります。

#### **● 6 色調整をする [6 色調整]**

Magenta、Red、Yellow、Green、Cyan、Blue の色合いおよび色の濃さを個別に調整します。 調整範囲:-100 ~ 100

- 1. 調整メニューの<カラー>メニューを選択し、●を押します。
- 2. <カラー>メニューで<詳細設定>を選択し、●を押します。
- 3. <6色調整>を選択し、●を押します。
- 4. < Magenta >、< Red >、< Yellow >、< Green >、< Cyan >、< Blue >の中から調 整する色を選択し、を押します。
- 5. <色合い>または<色の濃さ>を選択し、 を押します。
- 6. 4 または(▼) で調整します。
- 7. 調整が完了したら ●を押します。

#### <span id="page-23-0"></span>**● 表示サイズを切り替える [画面サイズ]**

<スクリーン>メニューの<画面サイズ>機能を使用して表示サイズを切替えることができま す。

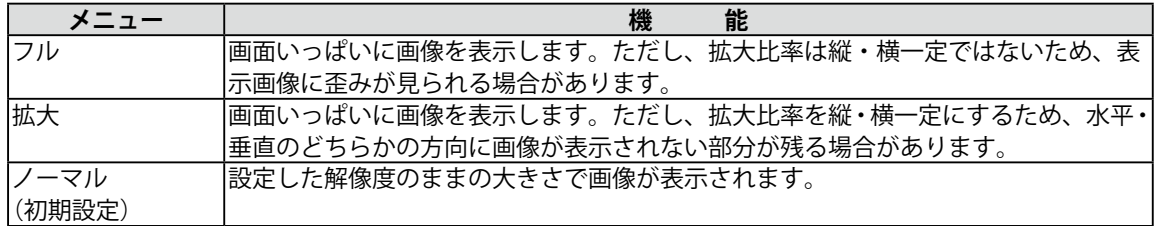

#### 例:1280 × 1024 を表示した場合

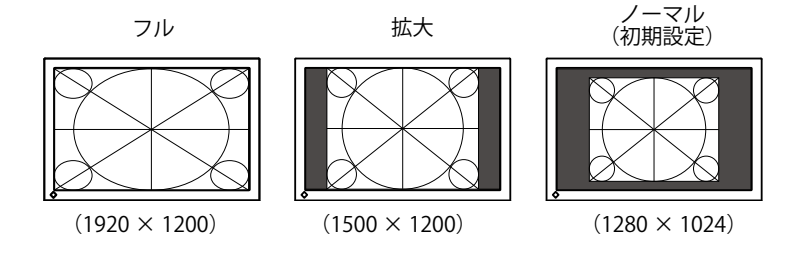

- 1. 調整メニューの<スクリーン>メニューを選択し、 を押します。
- 2. <スクリーン>メニューで<画面サイズ>を選択し、 ●を押します。
- $3.$   $\odot$  または $\odot$  で「フル」/「拡大」/「ノーマル」のいずれかを選択します。
- 4. 設定が完了したら ●を押します。

# <span id="page-24-0"></span>**第 3 章 モニターの設定をする**

## **3‐1. モード選択の有効 / 無効を設定する[モード設定]**

モードを選択するときに、設定したモードだけを選択することができます。 表示するモードが限定されている場合や、表示状態をむやみに変更したくない場合にご利用く ださい。

#### **設定方法**

- 1. 調整メニューの<ツール>メニューを選択し、● を押します。
- 2. <ツール>メニューで<モード設定>を選択し、 を押します。
- 3. (▲) または (▼) で設定を変更するモードを選択し、 (●) を押します。
- 4. A または (v) で「オン」または「オフ」を選択します。
- 5. 設定が完了したら を押します。

#### **注意点**

• すべてのモードを無効にすることはできません。1つ以上のモードを「オン」に設定してください。

# **3‐2. 操作ボタンをロックする [ 操作ロック ]**

調整 / 設定した状態を変更できないようにします。

- 1. (6) を押して、モニターの電源を切ります。
- 2. (m) を押しながら (d) を 2 秒以上押してモニターの電源を入れます。 オプション設定メニューが表示されます。
- 3. <オプション設定>メニューより<操作ロック>を選択し、● を押します。
- 4. (A) または  $\odot$  で「オフ」/「メニュー」/「オール」のいずれかを選択し、 $\odot$  を押します。

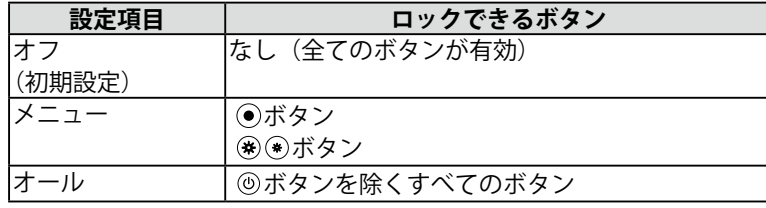

- <sup>5.</sup> ④ または <mark>⊙</mark> で「完了」を選択します。
- 6. (●) を押します。 オプション設定メニューが閉じます。

# <span id="page-25-0"></span>**3‐3. EIZO ロゴ表示を設定する [ 起動ロゴ ]**

EIZO ロゴの表示 / 非表示の切り替えができます。

#### **設定方法**

- 1. (6) を押して、モニターの電源を切ります。
- 2. (m) を押しながら (d) を 2 秒以上押してモニターの電源を入れます。 オプション設定メニューが表示されます。
- 3. <オプション設定>メニューより<起動ロゴ>を選択し、 を押します。
- 4. <br>  $\bullet$  または  $\odot$  で「オン」または「オフ」を選択し、<br>  $\odot$  を押します。
- 5. (▲) または (▼) で「完了」を選択します。
- $6.$  ( $\bullet$ ) を押します。 オプション設定メニューが閉じます。

## **3‐4. 設置方向を設定する [ 設置方向 ]**

#### **● 調整メニューの向きを設定する**

モニターを縦型表示にした場合は、調整メニューの向きも変更することができます。(初期設定: 横置き)

#### **設定方法**

- 1. 調整メニューの<メニュー設定>メニューを選択し、 を押します。
- 2. <メニュー設定>メニューで<設置方向>を選択し、 を押します。
- 3. (▲) または (▼) で「横置き」または「縦置き」を選択します。
- 4. 設定が完了したら を押します。
- 5.「縦置き」を選択した場合は、モニタースクリーンを時計回りに 90°回転します。

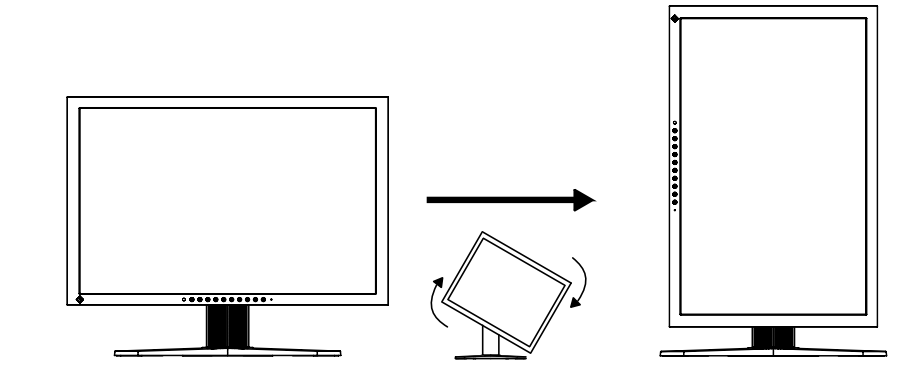

**注意点** • ケーブル類が正しく接続されているかご確認ください。

# <span id="page-26-0"></span>**3‐5. 表示言語を設定する[言語選択]**

調整メニューやメッセージの表示言語が選択できます。

#### **選択できる言語**

英語 / ドイツ語 / フランス語 / スペイン語 / イタリア語 / スウェーデン語 / 日本語 / 中国語(簡体)/ 中国語(繁体)

#### **設定方法**

- 1. 調整メニューの<メニュー設定>メニューを選択し、 ●を押します。
- 2. <メニュー設定>メニューで<言語選択>を選択し、 を押します。
- 3. Aまたは(v)で言語を選択します。
- 4. 設定が完了したら● を押します。

### **3‐6. 調整メニューの表示位置を設定する [ メニューポジション ]**

調整メニューの表示位置を移動できます。

#### **設定方法**

- 1. 調整メニューの<メニュー設定>メニューを選択し、 を押します。
- 2. <メニュー設定>メニューで<メニューポジション>を選択し、 を押します。
- 3. △または (•) で位置を選択します。
- 4 設定が完了したら を押します。

### **3‐7. お買い上げ時の設定に戻す**

リセットには、カラー調整のみを工場出荷状態に戻すカラーリセットと、すべての設定内容を 工場出荷状態に戻すオールリセットの 2 種類があります。

#### **注意点**

• リセット実行後は、リセット前の状態に戻すことはできません。

```
参
```
• 初期値については、「主な初期設定(工場出荷設定)値」をご覧ください。

#### **● カラー調整値をリセットする [ カラーリセット ]**

現在選択しているモードのカラー調整値のみを初期状態(工場出荷状態)に戻します。

#### **設定方法**

- 1. 調整メニューの<カラー>メニューを選択し、●を押します。
- 2. <カラー>メニューで<カラーリセット>を選択し、 を押します。
- 3. 4 または (▼) で「実行」を選択します。
- 4. (●) を押します。 カラー調整値が初期状態になります。

#### **● すべての設定内容をリセットする [ オールリセット ]**

すべての設定内容を初期状態(工場出荷状態)に戻します。

- 1. 調整メニューの<ツール>メニューを選択し、●を押します。
- 2. <ツール>メニューで<オールリセット>を選択し、 を押します。
- 3. (▲) または (▼) で「実行」を選択します。
- 4. (●) を押します。 すべての設定内容が初期状態になります。

# <span id="page-27-0"></span>**第 4 章 省電力機能について**

# **4‐1**. **パワーセーブの設定をする[パワーセーブ]**

コンピュータの状態と連動してモニターを省電力モードにする / しないの切り替えができます。 省電力モードに移行すると画面を非表示にします。

#### **注意点**

• 主電源を切るか、電源プラグを抜くことで、確実にモニター本体への電源供給は停止します。

• モニターが省電力モードの場合、またモニターの電源ボタンで電源を切っても、USB ポート( アップス トリームおよびダウンストリーム)に接続されている機器が動作します。そのためモニターの消費電力は、 省電力モードであっても接続される機器によって変化します。

各信号入力に対し、以下の規格に準拠しています。

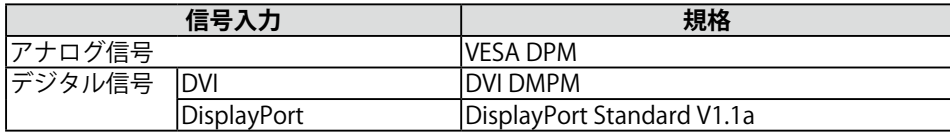

#### **設定方法**

1. 調整メニューの< PowerManager >メニューを選択し、 を押します。

- 2. < PowerManager >メニューで<パワーセーブ>を選択し、 を押します。
- 3. (▲) または (•) で「オン」または「オフ」を選択します。
- 4. 設定が完了したら を押します。

#### **省電力の流れ**

コンピュータの設定に連動し省電力モードに入ります。

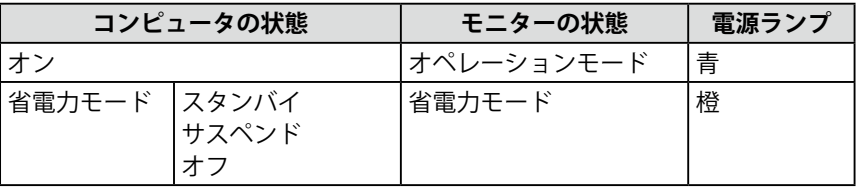

# **4‐2**. **電源ランプの表示を設定する[電源ランプ]**

画面表示時の電源ランプ(青)の輝度を設定することができます(初期設定では、電源ランプ は電源を入れたときに点灯し、4 に設定されています)。

- 1. 調整メニューの< PowerManager >メニューを選択し、 を押します。
- 2. < PowerManager >メニューで<電源ランプ>を選択し、→を押します。
- 3. (▲) または (▼) で電源ランプの明るさを「オフ」または 1 ~ 7 の範囲から好みに応じて選択し ます。
- 4. 設定が完了したら を押します。

# <span id="page-28-0"></span>**4‐3**. **モニターの自動明るさ調整の設定をする[Auto EcoView]**

Auto EcoView (オートエコビュー) を「オン」にするとモニター正面のセンサーが周囲の明るさ を検知し、明るさに応じて自動的に画面の明るさを調整します。

#### **注意点**

• Auto EcoView 機能は CAL モードおよび DICOM モードでは使用できません。

• Auto EcoView 機能を使用する場合はセンサーをふさがないように注意してください。

- 1. 調整メニューの< PowerManager >メニューを選択し、 (●) を押します。
- 2. < PowerManager >メニューで< Auto EcoView >を選択し、◉ を押します。
- 3. または で「オン」または「オフ」を選択します。
- 4. 設定が完了したら を押します。

# <span id="page-29-0"></span>**第 5 章 こんなときは**

症状に対する処置をおこなっても解消されない場合は、販売店または EIZO サポートにご相談く ださい。

- 画面が表示されない場合 → 項目 1、2 を参照してください。
- 画面に関する症状(デジタル信号の場合)→ 項目 3 ~ 8 を参照してください。
- 画面に関する症状(アナログ信号の場合) → 項目 3 ~ 12 を参照してください。
- その他の症状 → 項目 13 ~ 16 を参照してください。

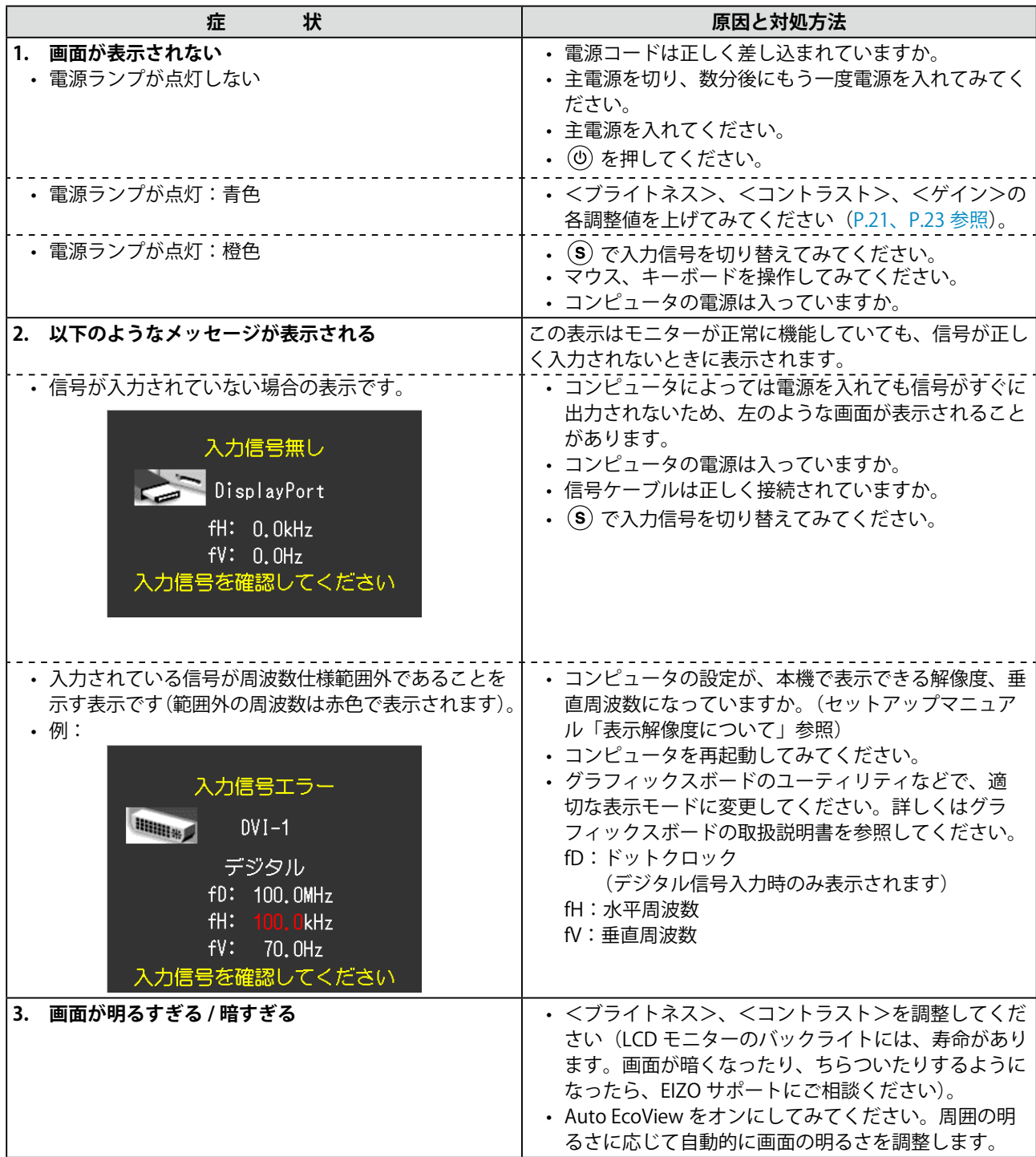

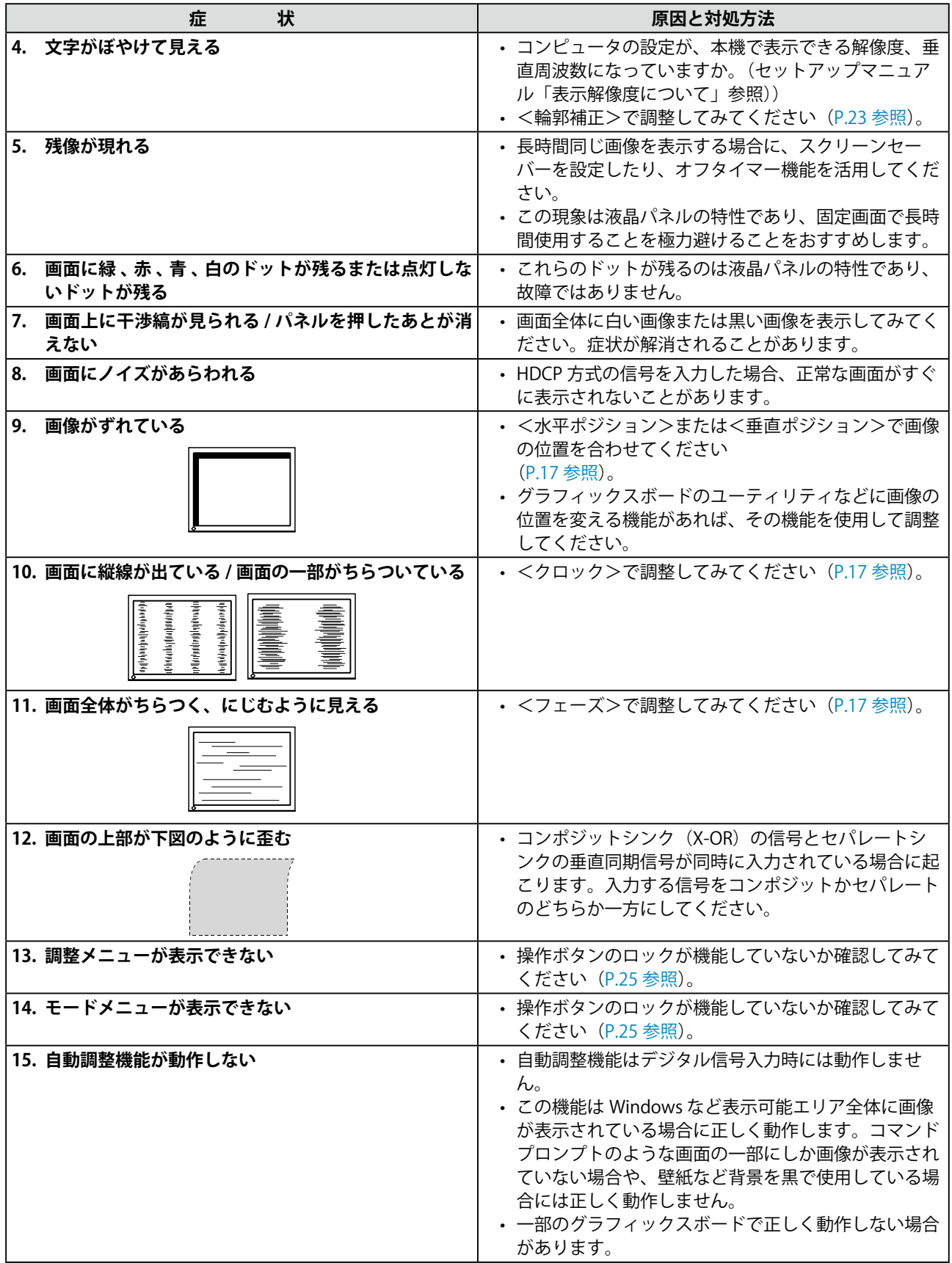

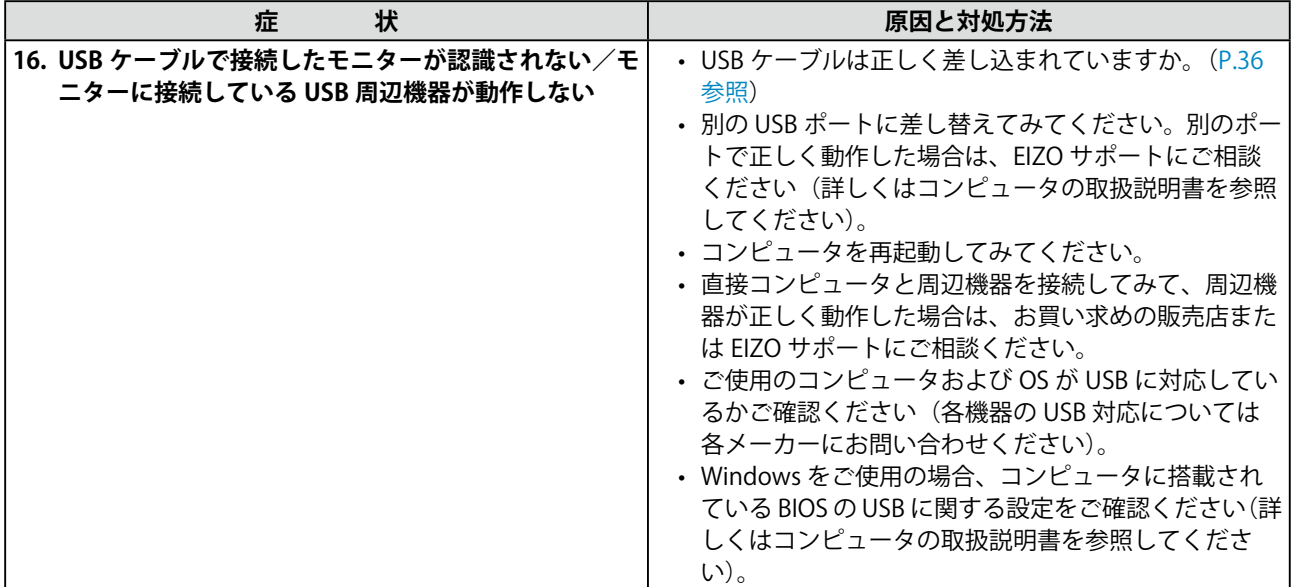

# <span id="page-32-0"></span>**第 6 章 ご参考に**

# **6‐1. アームを取り付ける**

本機はスタンド部分を取り外すことによって、アーム(または他のスタンド)に取り付けるこ とが可能になります。アームまたはスタンドは当社オプション品をご利用ください。

#### **注意点**

- 取り付けの際は、アームまたはスタンドの取扱説明書の指示に従ってください。
- 他社製のアームまたはスタンドを使用する場合は、以下の点をアームまたはスタンドメーカーにご確認 の上、VESA 規格準拠のものをお選びください。 - 取付部のネジ穴間隔:100mm × 100mm
	-
	- プレート部の厚み:2.6mm
	- 許容質量:モニター本体の質量(スタンドなし)とケーブルなどの装着物の総質量に耐えられること
- 取り付けには下記のネジをご使用ください。 - 本体部分とスタンドを固定しているネジ
- アームまたはスタンドを使用する場合は、以下の範囲(チルト角)で使用してください。 - 上 45°下 45° (横表示時、および時計回り 90°に縦表示時)
- ケーブル類は、アームまたはスタンドを取り付けた後に接続してください。
- FlexStand(フレックススタンド)の場合は、スタンド部を左右に若干回転させて、ネジを取り外してく ださい。
- 取り外したスタンドを昇降させないでください。モニター本体を取り付けていない状態でスタンドを昇 降させると、けがや故障の原因となります。
- モニターおよびアームまたはスタンドは重量があります。落としたりするとけがや故障の原因になりま す。

**[ 取付方法 ]**

**1 液晶パネル面が傷つかないよう、安定した場所に柔らかい布などを敷いた上に、パ ネル面を下に向けて置きます。**

### **2 スタンド部分を取り外します。**

別途ドライバを準備ください。ドライバを使って、本体部分とスタンドを固定しているネジ 4 箇所を 取り外します。

#### **3 モニターをアームまたはスタンドに取り付けます。**

アームまたはスタンドの取扱説明書で指定のネジを使って取り付けます。

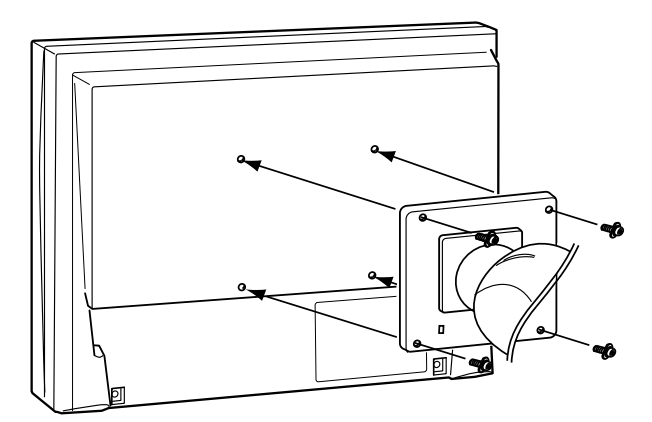

# <span id="page-33-0"></span>**6‐2. 2 台以上のコンピュータを接続する**

本機は、背面の DVI-I、DisplayPort コネクタに 2 台以上のコンピュータを接続し、切り替えて表 示することができます。

#### **接続例**

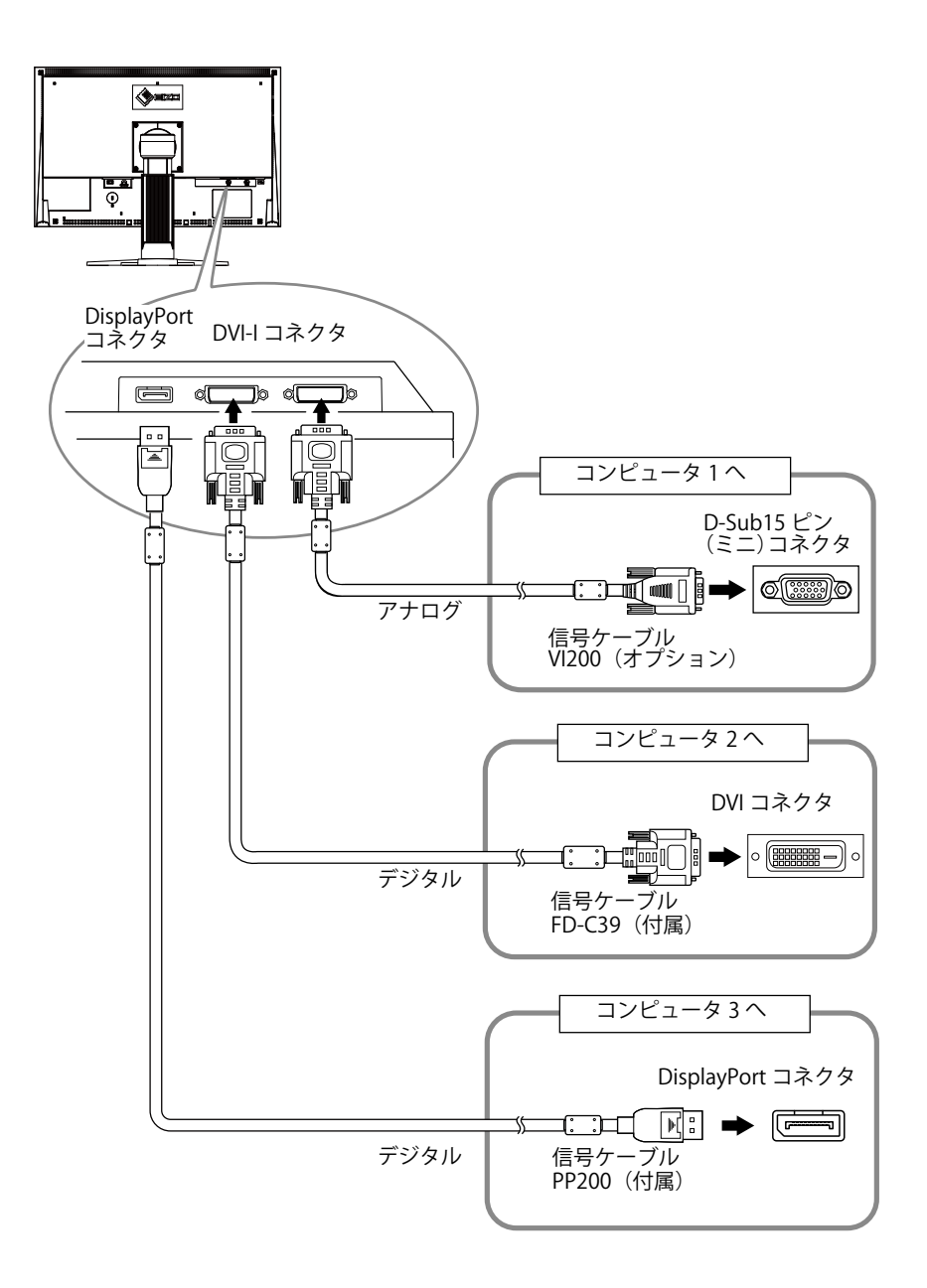

#### ● 入力信号を切り替える

 を押すたびに入力信号が切り替わります。 画面右上に選択された入力ポート名が表示されます。

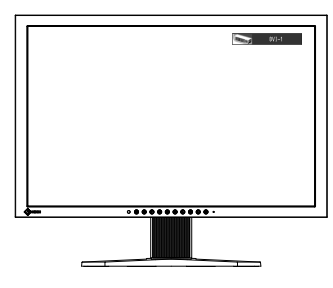

#### <span id="page-34-0"></span>**● 入力信号の切替方法を設定する [ 入力切替 ]**

コンピュータ信号が入力されているコネクタを自動的に判別して画面を表示します。

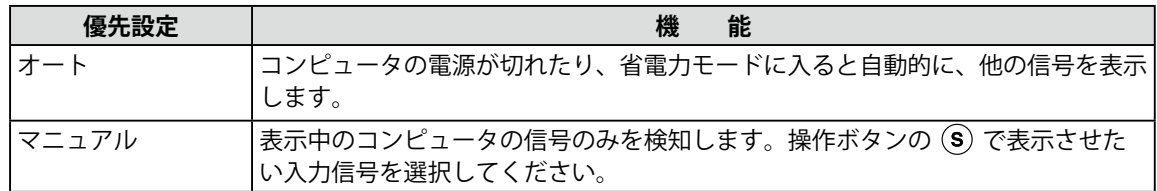

#### **設定方法**

- 1. 調整メニューの<ツール>メニューを選択し、 を押します。
- 2. <ツール>メニューで<入力切替>を選択し、●を押します。 <入力切替>メニューが表示されます。
- $3.$   $\odot$  または $\odot$  で「オート」または「マニュアル」を選択します。
- 4. 設定が完了したら を押します。

#### **注意点**

•「オート」が選択されている場合は、すべてのコンピュータが省電力モードに入っている場合のみモニター の省電力機能が動作します。

# <span id="page-35-0"></span>**6‐3. USB(Universal Serial Bus) の活用について**

本機は USB 規格に対応しているハブを搭載しています。USB 対応のコンピュータまたは他の USB ハブに接続することにより、本機が USB ハブとして機能し、USB に対応している周辺機器 と接続できます。

#### **● 必要なシステム環境**

- 1. USB ポートを搭載したコンピュータ、あるいは USB 対応のコンピュータに接続している他の USB ハブ
- 2. Windows 2000/XP/Vista/7/8 または Mac OS 9.2.2 および Mac OS X 10.2 以降
- 3. EIZO USB ケーブル(MD-C93)

#### **注意点**

- 使用するコンピュータ、OS および周辺機器によっては動作しない場合があります。各機器の USB 対応 については各メーカーにお問い合わせください。
- モニターが省電力モードの場合、またはモニターの電源ボタンのみで電源が切れている場合、USB ポー ト(アップストリームおよびダウンストリーム)に接続されている機器が動作します。そのためモニター の消費電力は、省電力モードであっても接続される機器によって変化します。 • 主電源スイッチオフ時は、USB ポートに接続されている機器は動作しません。

#### **● 接続方法 (USB 機能のセットアップ方法)**

- 1. はじめにコンピュータとモニターを信号ケーブルで接続し、コンピュータを起動しておきま す。
- 2. USB 対応のコンピュータ(あるいは他の USB ハブ)のダウンストリームとモニターのアップ ストリームを USB ケーブルで接続します。
	- USB ケーブルの接続により自動的に USB のハブ機能がセットアップされます。
- 3. USB 対応の周辺機器をモニターの USB ポート(ダウンストリーム)に接続します。

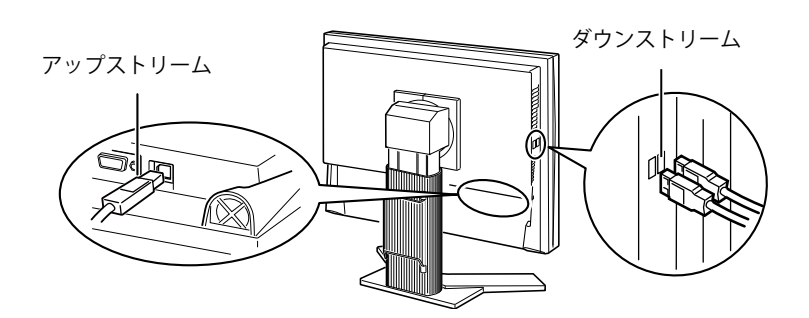

# <span id="page-36-0"></span>**6‐4. モニター情報を表示する**

#### **● ボタンを押して情報を表示する**

本機に関する情報や、現在表示している入力信号に関する情報を表示します。 (例)

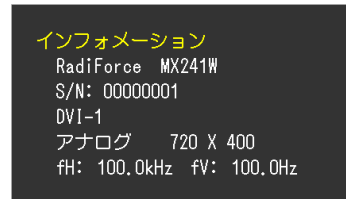

#### **● 信号情報を表示する [ 入力信号情報 ]**

現在表示している入力信号の情報を表示します。

#### **設定方法**

- 1. 調整メニューの<ツール>メニューを選択し、 を押します。
- 2. <ツール>メニューで<入力信号情報>を選択し、●を押します。 信号情報画面が表示されます。

(例)

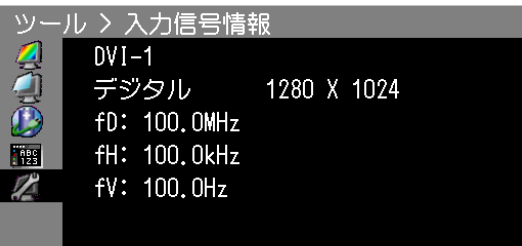

#### **● モニター情報を表示する [ モニター情報 ]**

本機に関する情報を表示します。

#### **設定方法**

- 1. 調整メニューの<ツール>メニューを選択し、 を押します。
- 2. <ツール>メニューで<モニター情報>を選択し、●を押します。 モニター情報画面が表示されます。

(例)

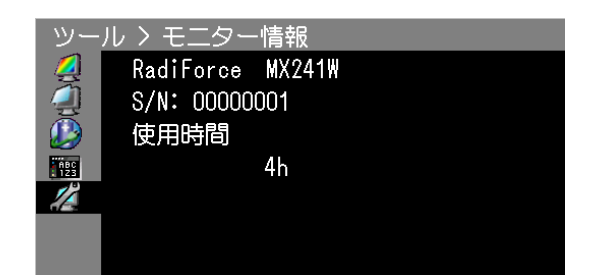

**注意点**

• 工場での検査などのため、購入時に使用時間が「0」ではない場合があります。

# <span id="page-37-0"></span>**6‐5. 仕様**

### **MX220W**

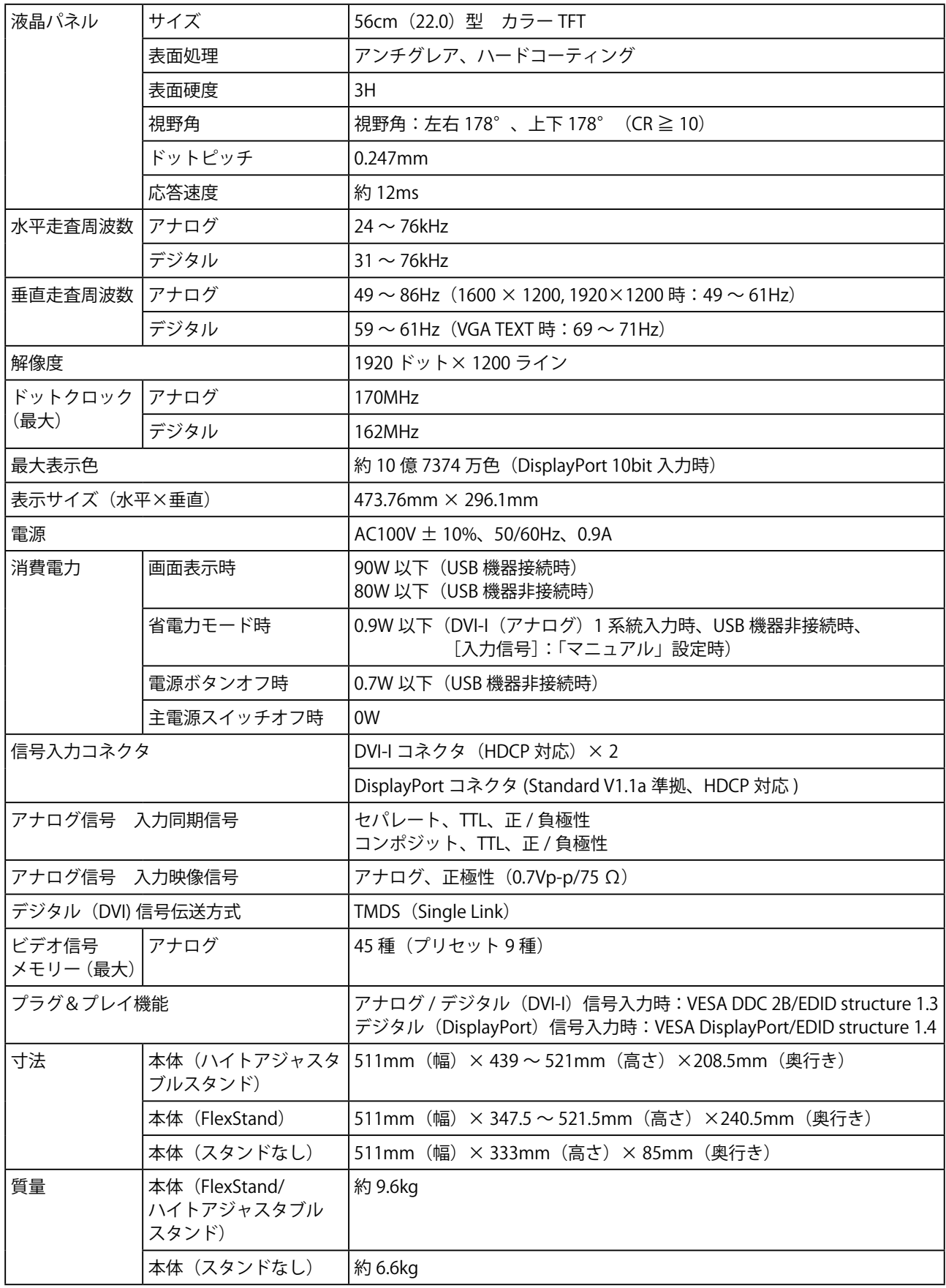

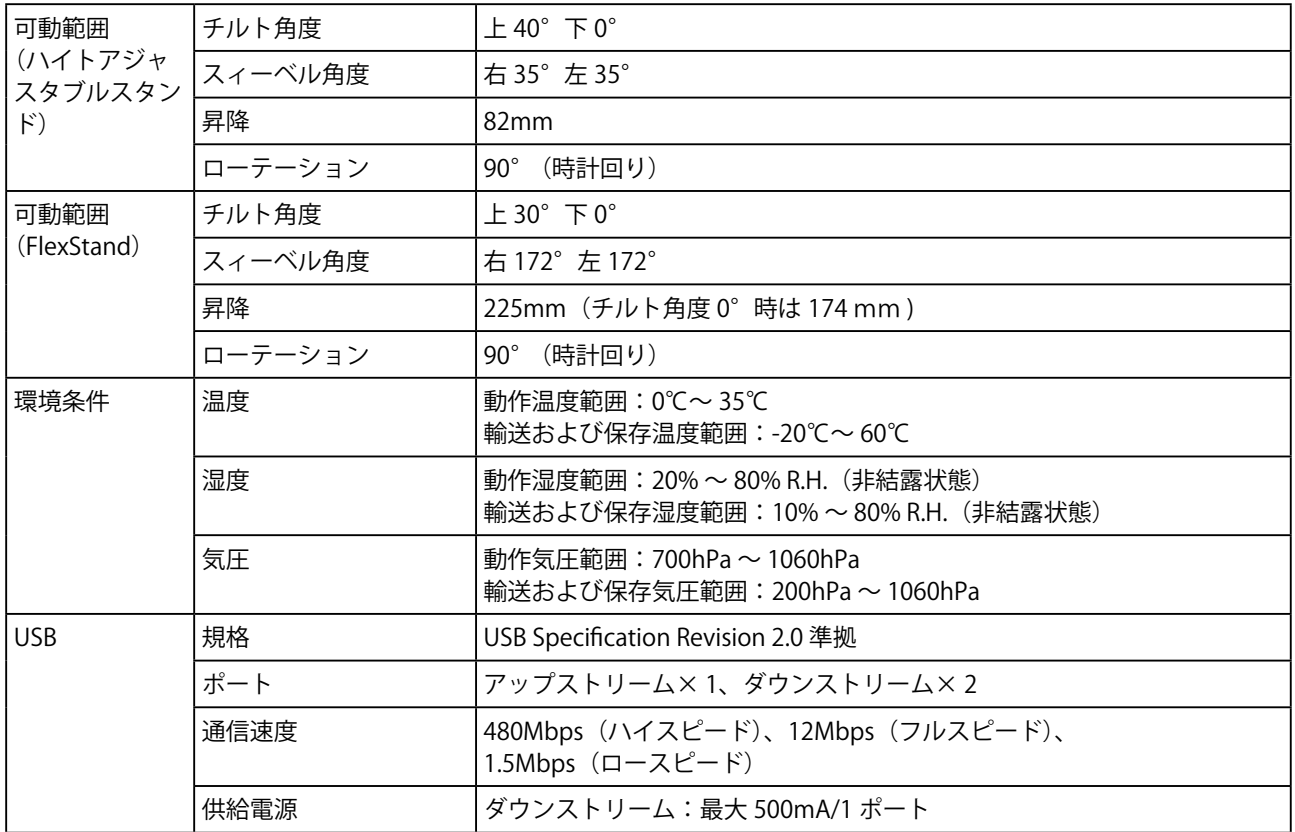

### **MX241W**

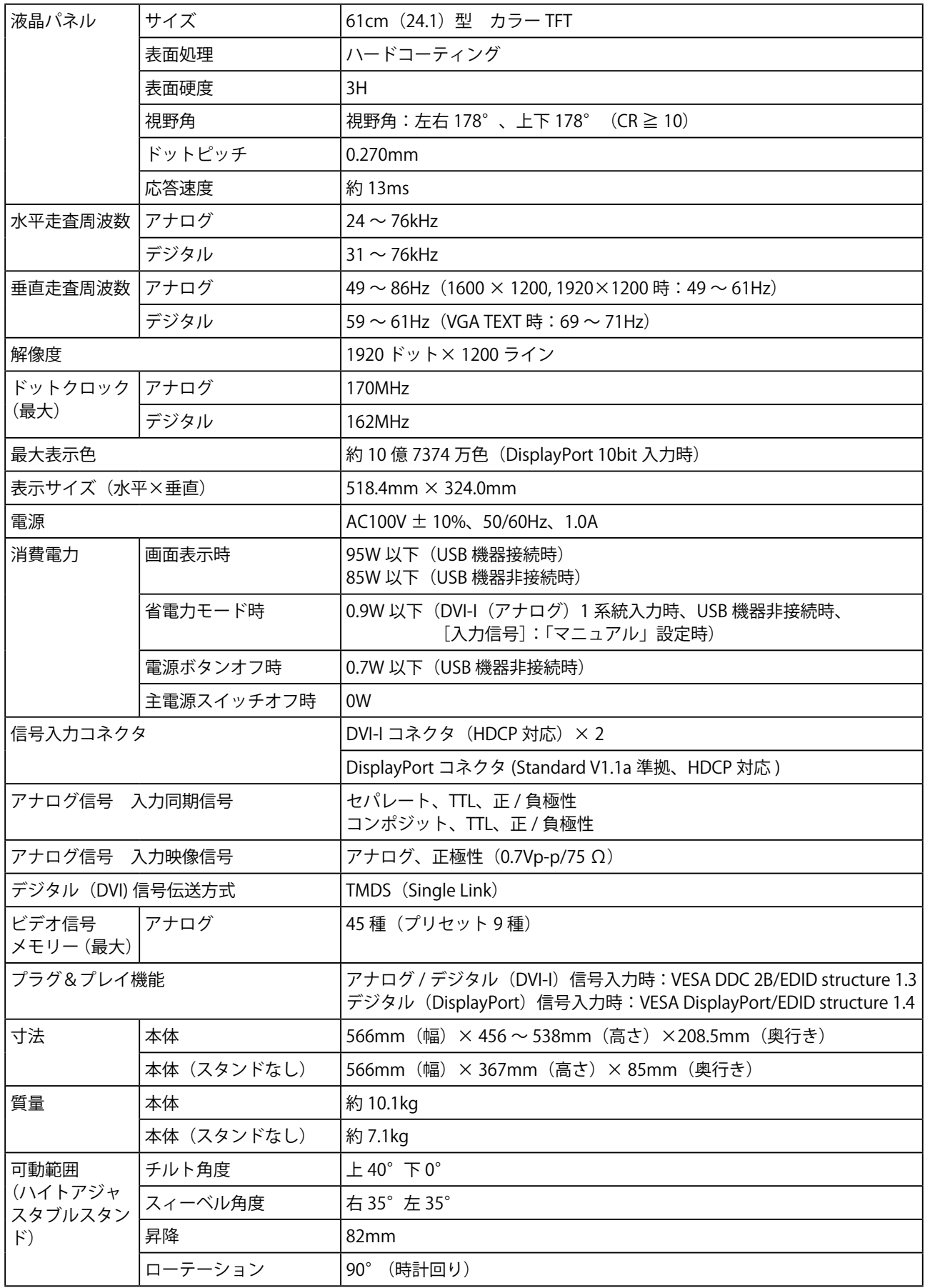

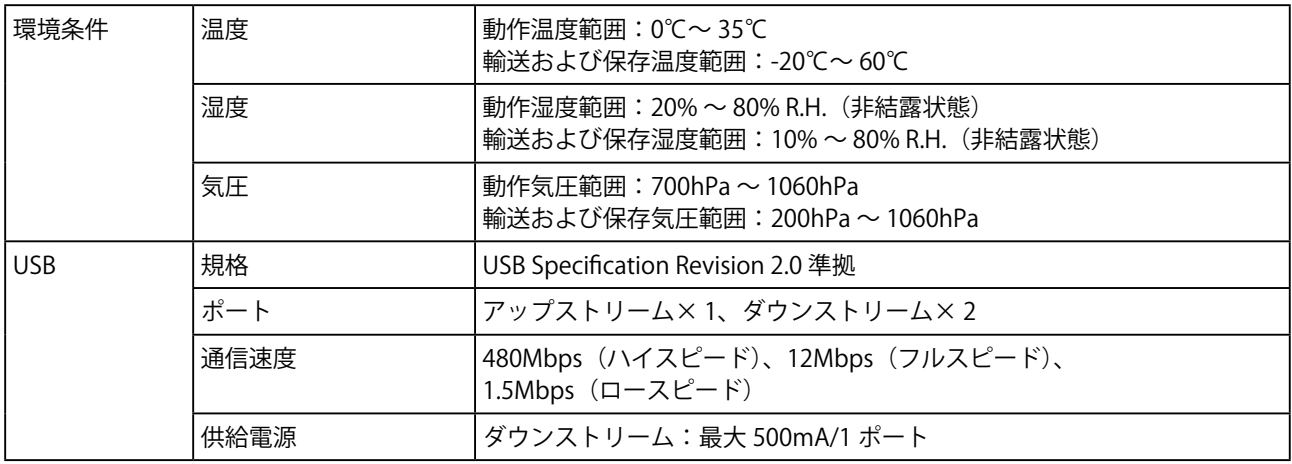

### **主な初期設定(工場出荷設定)値**

### **CAL Switch モード:工場出荷時の表示設定は DICOM モードです。**

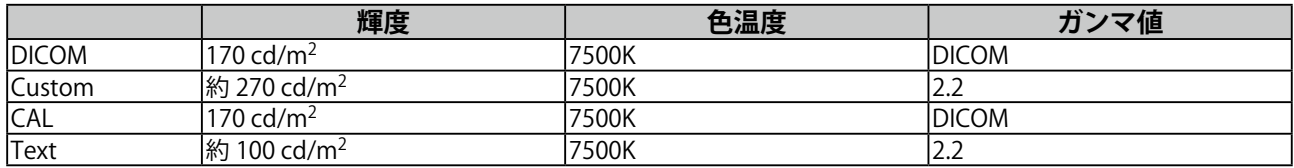

#### **その他**

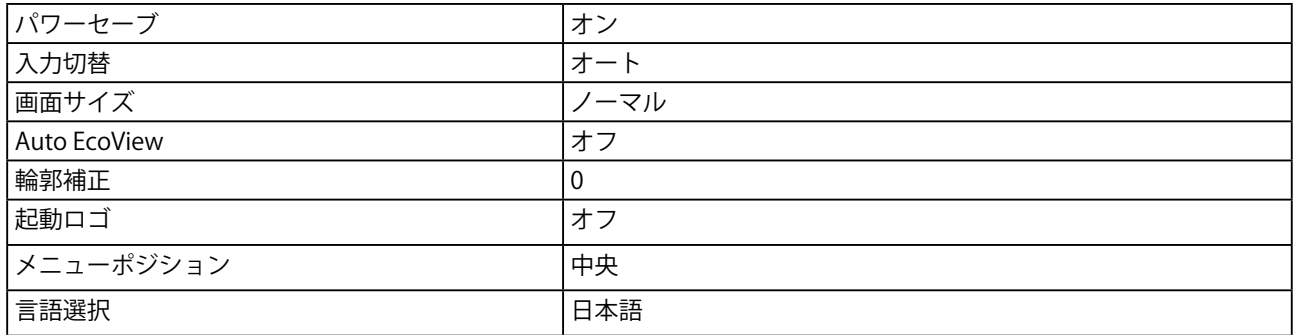

**MX220W(ハイトアジャスタブルスタンド)**

単位:mm(インチ)

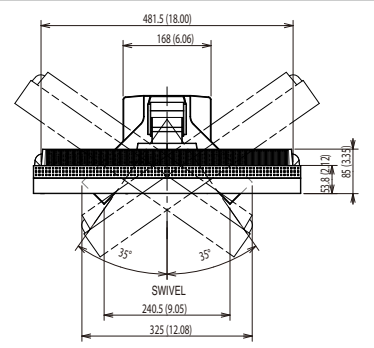

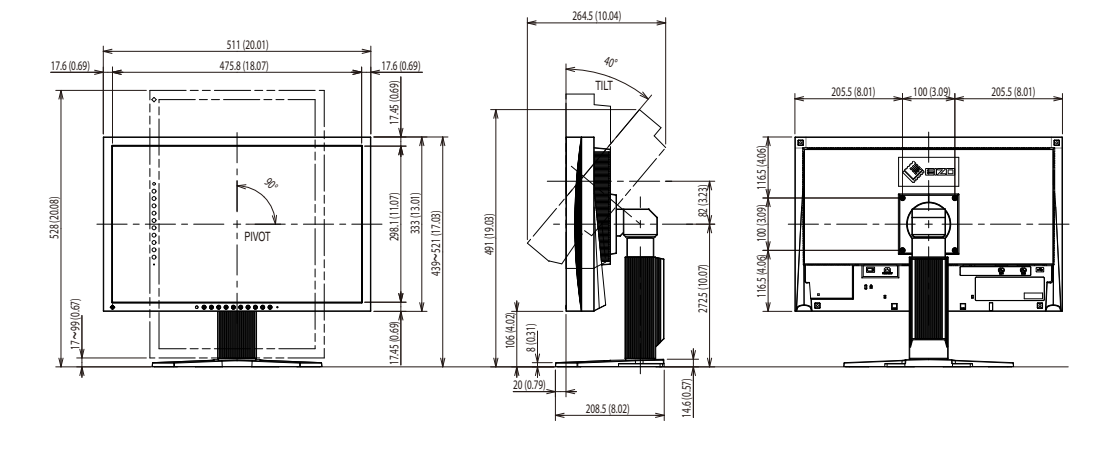

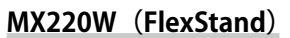

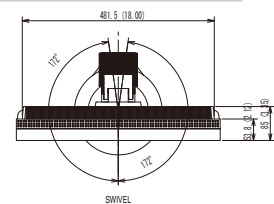

単位:mm(インチ)

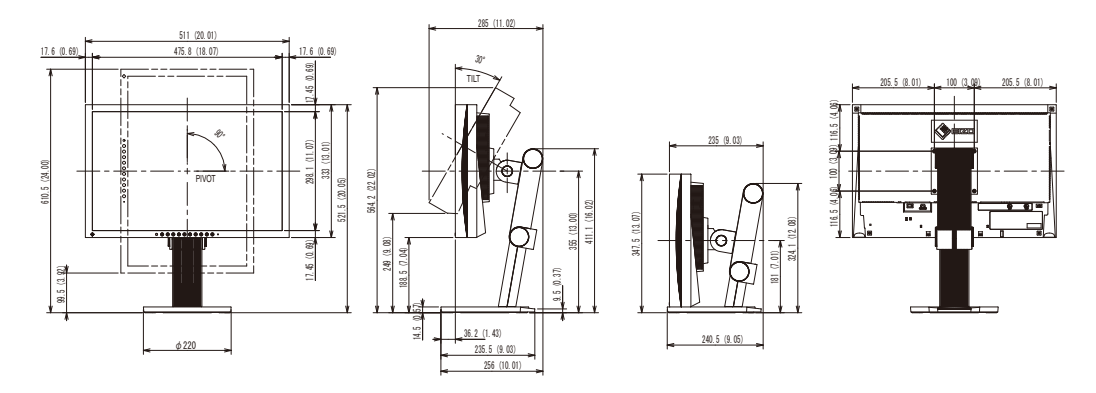

527 (20.7)

単位:mm(インチ)

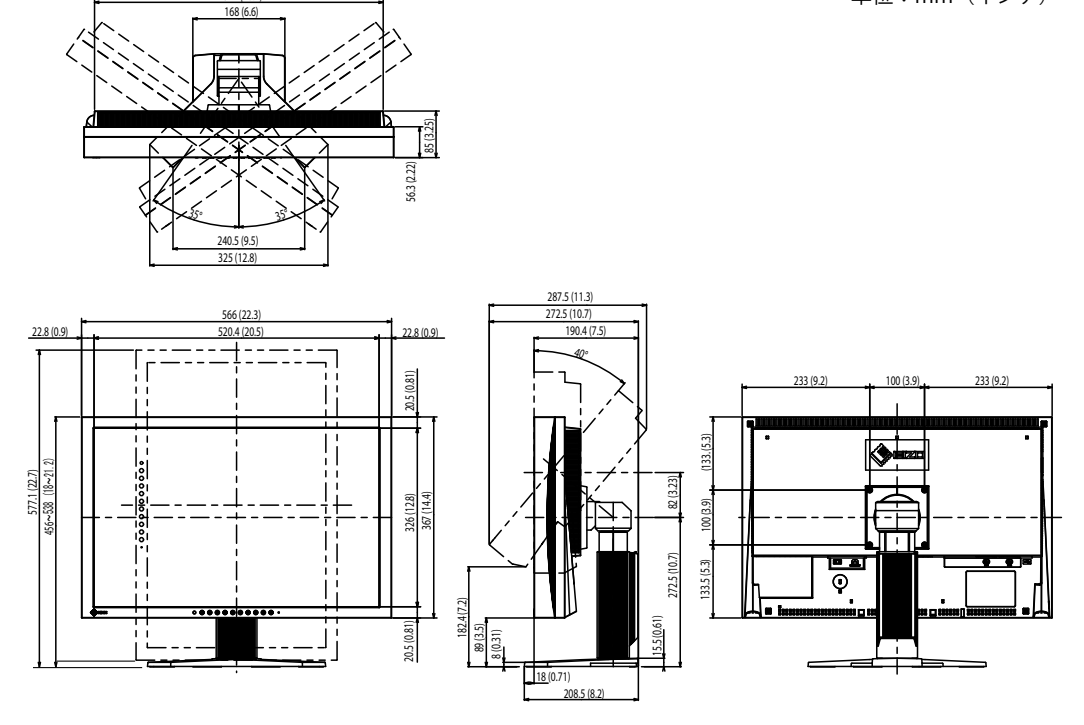

### **入力信号接続**

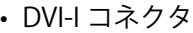

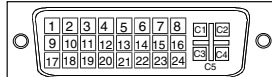

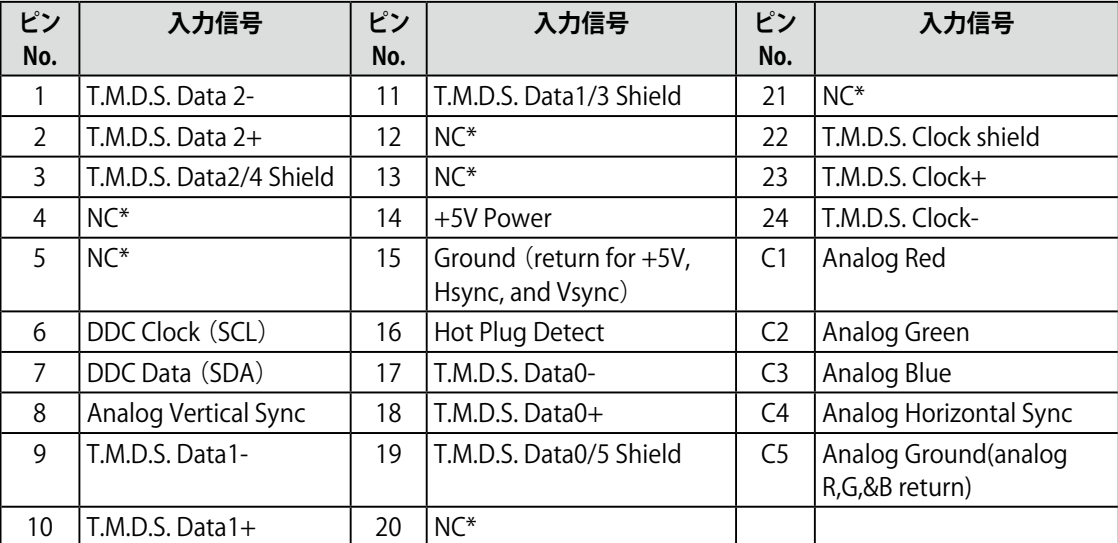

(NC\*: No Connection)

• DisplayPort コネクタ

19 17 15 13 11 9 7 5 3 1 20 18 16 14 12 10 8 6 4 2

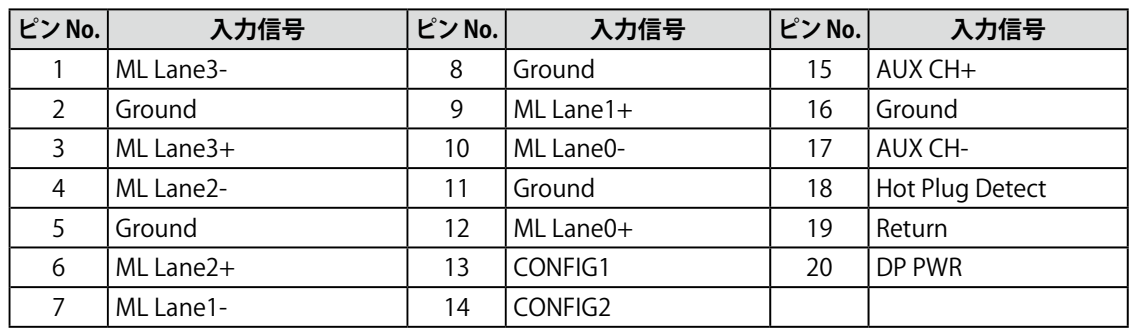

• USB ポート

 $3<sup>1</sup>$ 

アップストリーム ダウンストリーム  $2<sup>1</sup>$ ∥ 1  $\Box$  $\Box$ لمممط

ᆖᆖ  $\overline{4}$  $1234$ 

シリーズ B コネクタ シリーズ A コネクタ

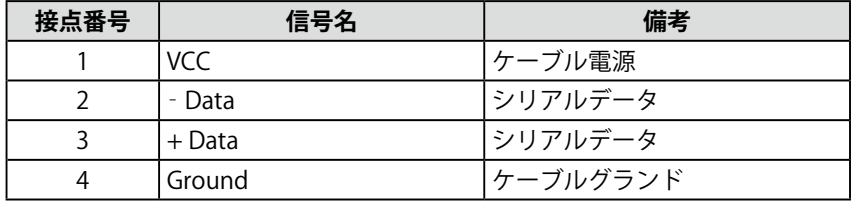

### <span id="page-44-0"></span>**別売オプション品**

#### **MX220W**

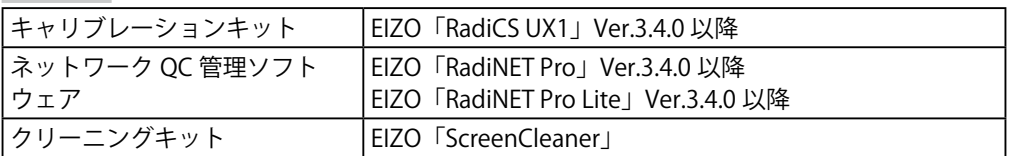

#### **MX241W**

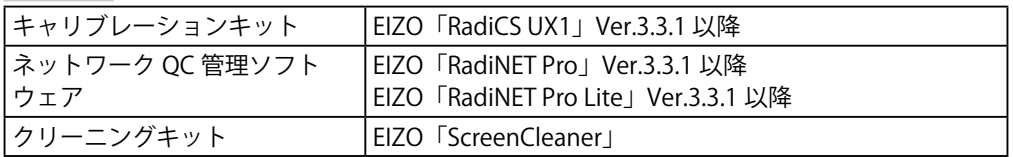

オプション品に関する最新情報および最新の対応グラフィックスボード情報は、当社の Web サイトを参 照してください。

[http://www.eizo.co](http://www.eizo.co.jp).jp

# <span id="page-45-0"></span>**6‐6. 用語集**

#### **色温度**

白色の色合いを数値的に表したものを色温度といい、K:ケルビン(Kelvin)で表します。炎の 温度と同様に、画面は温度が低いと赤っぽく表示され、高いと青っぽく表示されます。 5000K:やや赤みがかった白色 6500K:暖色で紙色に近い白色 9300K:やや青みがかった白色

#### **解像度**

液晶パネルは決められた大きさの画素を敷き詰めて、その画素を光らせて画像を表示させてい ます。本機種の場合は横 1920 個、縦 1200 個の画素がそれぞれ敷き詰められています。この ため 1920 × 1200 の解像度であれば、画像は画面いっぱい(1 対 1)に表示されます。

#### **ガンマ**

一般に、モニターは入力信号のレベルに対して非直線的に輝度が変化していきます。これをガ ンマ特性と呼んでいます。画面はガンマ値が低いとコントラストが弱く、ガンマ値が高いとコ ントラストが強くなります。

#### **クロック**

アナログ入力方式のモニターにおいて、アナログ入力信号をデジタル信号に変換して画像を表 示する際に、使用しているグラフィックスボードのドットクロックと同じ周波数のクロックを 再生する必要があります。このクロックの値を調整することをクロック調整といい、クロック の値が正常でない場合は画面上に縦縞が現れます。

#### **ゲイン**

赤、緑、青それぞれの色の値を調整するものです。液晶モニターではパネルのカラーフィルター に光を通して色を表示しています。赤、緑、青は光の3原色であり、画面上に表示されるすべ ての色は3色の組み合わせによって構成されます。3色のフィルターに通す光の強さ(量)を それぞれ調整することによって、色調を変化させることができます。

#### **フェーズ**

アナログ入力信号をデジタル信号に変換する際のサンプリングタイミングのことです。このタ イミングを調整することをフェーズ調整といいます。クロックを正しく調整した後でフェーズ 調整をおこなうことをおすすめします。

#### **レンジ調整**

アナログ信号の出力レベルを調整し、すべての色階調を表示できるように調整します。カラー 調整をおこなう前にはレンジ調整をおこなうことをおすすめします。

#### **DICOM(Digital Imaging and Communication in Medicine)**

米国放射線学会(American College of Ragiology)と北米電子機器工業会(National Electric Manufacturers Association)が開発した医用画像と通信の標準規格です。 DICOM に準拠した機器を相互接続することにより、画像検査情報や画像データの伝送が可能に なります。DICOM Part 14 は DICOM 規格の中でデジタル医用画像の視覚的解釈を統一し、グレー スケールイメージの表示について規格化したものです。

#### **DisplayPort**

パソコンや音響、映像機器などをモニターに接続する次世代デジタル AV インターフェースです。 1 本のケーブルで映像とともに音声も伝送できます。

#### **DVI(Digital Visual Interface)**

デジタルインターフェース規格の一つです。コンピュータ内部のデジタルデータを損失なくダ イレクトに伝送できます。 伝送方式に TMDS、コネクタに DVI コネクタを採用しています。デジタル入力のみ対応の DVI-D コネクタと、デジタル / アナログ入力可能な DVI-I コネクタがあります。

#### **DVI DMPM(DVI Digital Monitor Power Management)**

デジタルインターフェースの省電力機能のことです。モニターのパワー状態については Monitor ON (オペレーションモード)と Active Off (省電力モード)が必須となっています。

#### **HDCP(High-bandwidth Digital Content Protection)**

映像や音楽などのデジタルコンテンツの保護を目的に開発された、信号の暗号化方式。 DVI 端子を経由して送信されるデジタルコンテンツを出力側で暗号化し入力側で復号化すること によりコンテンツを安全に伝送できます。 出力側と入力側の双方の機器が HDCP 対応していないと、コンテンツを再生できない仕組みに なっています。

#### **TMDS(Transition Minimized Differential Signaling)**

デジタルインターフェースにおける、信号伝送方式の一つです。

#### **VESA DPM(Video Electronics Standards Association - Display Power Management)**

VESA では、コンピュータ用モニターの省エネルギー化を実現するため、コンピュータ(グラフィッ クスボード)側からの信号の標準化をおこなっています。DPM はコンピュータとモニター間の 信号の状態について定義しています。

# <span id="page-47-0"></span>**6‐7. プリセットタイミング**

工場出荷時に設定されているビデオタイミングは以下のとおりです(アナログ信号のみ)。

**注意点**

• 接続されるコンピュータの種類により表示位置等がずれ、調整メニューで画面の調整が必要になる場合 があります。

• 一覧表に記載されている以外の信号を入力した場合は、調整メニューで画面の調整をおこなってくださ い。ただし、調整をおこなっても画面を正しく表示できない場合があります。

<sup>•</sup> インターレースの信号は、調整メニューで調整をおこなっても画面を正しく表示することができません。

|                    | 対応信号            | 周波数                           |        |       | 極<br>性 |    |
|--------------------|-----------------|-------------------------------|--------|-------|--------|----|
| 解像度                |                 | ドット<br>クロッ<br>$\lambda$ : MHz | 水平:kHz | 垂直:Hz | 水平     | 垂直 |
| $720 \times 400$   | <b>VGA TEXT</b> | 28.32                         | 31.46  | 70.09 | 負      | 正  |
| $640 \times 480$   | VGA             | 25.18                         | 31.46  | 59.94 | 負      | 負  |
| $800 \times 600$   | <b>VESA</b>     | 40.00                         | 37.87  | 60.32 | 正      | 正  |
| $1024 \times 768$  | <b>VESA</b>     | 65.00                         | 48.36  | 60.00 | 負      | 負  |
| $1280 \times 960$  | <b>VESA</b>     | 108.00                        | 60.00  | 60.00 | 正      | 正  |
| $1280 \times 1024$ | VESA            | 108.00                        | 63.98  | 60.02 | 正      | 正  |
| 1600 × 1200        | <b>VESA</b>     | 161.99                        | 75.00  | 60.00 | 正      | 正  |
| $1680 \times 1050$ | VESA CVT        | 146.25                        | 65.29  | 59.95 | 負      | 正  |
| $1920 \times 1200$ | VESA CVT RB     | 154.00                        | 74.04  | 59.95 | 正      | 負  |

#### 关于电子信息产品污染控制标识

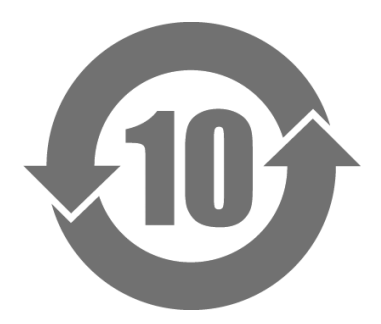

本标识根据「电子信息产品污染控制管理办法」,适用于在中华人民共和国销售的电子信息产品。标识中央的 数字为环保使用期限的年数。只要您遵守该产品相关的安全及使用注意事项,在自制造日起算的年限内,不会 产生对环境污染或人体及财产的影响。上述标识粘贴在机器背面。

#### • 有毒有害物质或元素的名称及含量

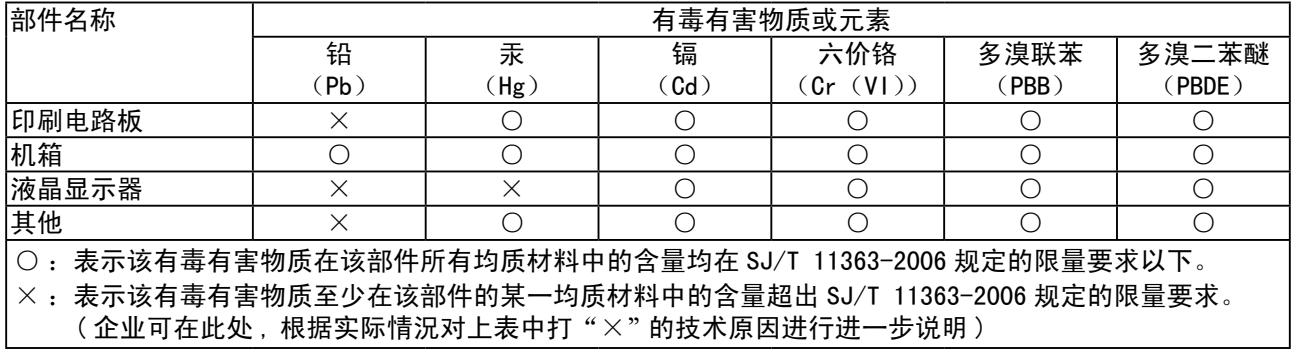

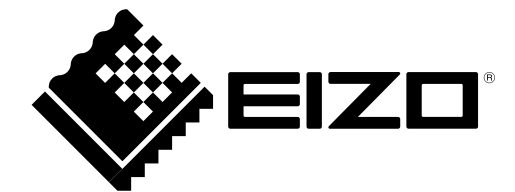